# 基于视觉的 Delta 机器人动态捕捉 系统使用说明书

运行环境: WinXP/Win7/Win8/Win10 软件版本: V1.0 说明书版本: V1.0 日 期:2018.04.17

# 目录

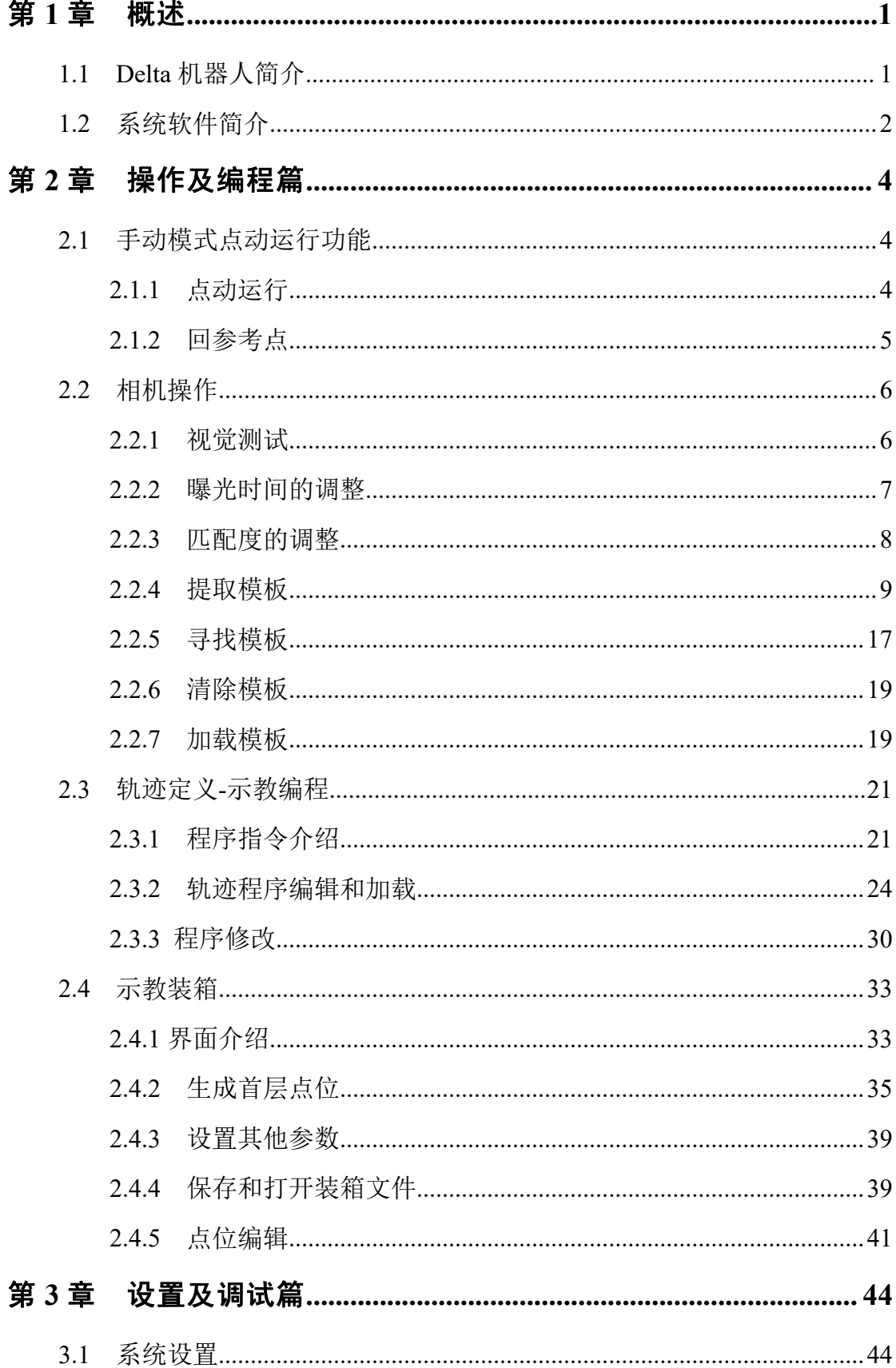

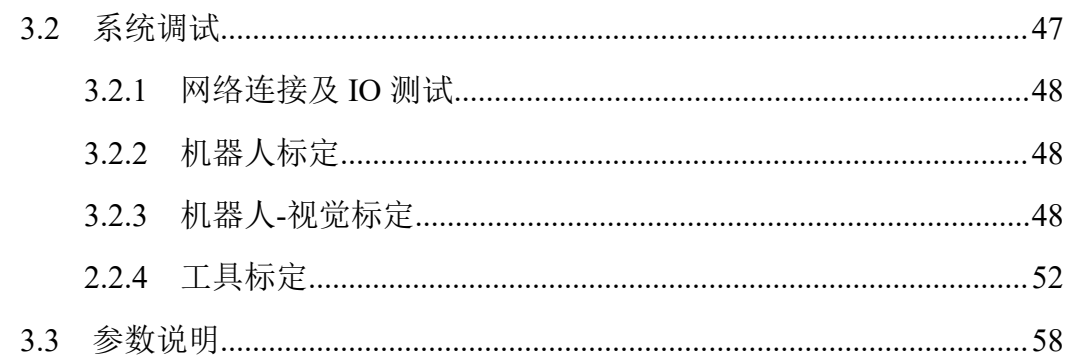

# <span id="page-3-0"></span>第1章 概述

# <span id="page-3-1"></span>**1.1 Delta** 机器人简介

Delta 机器人属于高速、轻载的并联机器人,一般通过示教编程或视觉系统 捕捉目标物体,由 3 个并联的伺服轴来确定抓具中心(TCP)的空间位置,实现 目标物体的运输、加工等操作。Delta 机器人主要应用于食品、药品和电子产品 等加工、装配等。Delta 机器人以其重量轻、体积小、运动速度快、定位精确、 成本低、效率高等特点,正在市场上被广泛应用。市面常见的 Delta 机器人具有 三个或者四个自由度。

本系统主要用于 4 轴 Delta 机器人高速动态捕捉,能够实现视觉识别和定位, 自动捕捉传输中的物品。

本系统典型的应用场景如图 1.1 所示,视觉系统位于传送带的上游,传送带 将物体从视觉检测区域运输到机器人抓取区域。由于相机检测区域和机器人运行 区域不存在重叠部分因此此系统存在相机、传送带、机器人三个坐标系关系。由 于物体是不断运动的,因此不仅需要知道物体在传送带上的坐标,还需要知道物 体的运行速度,以便于机器人捕捉。通常情况下需要在传送带上增加一个编码器 滚轮,机器人通过实时刷新编码器位置以获得传送带位置以及传送带的速度。

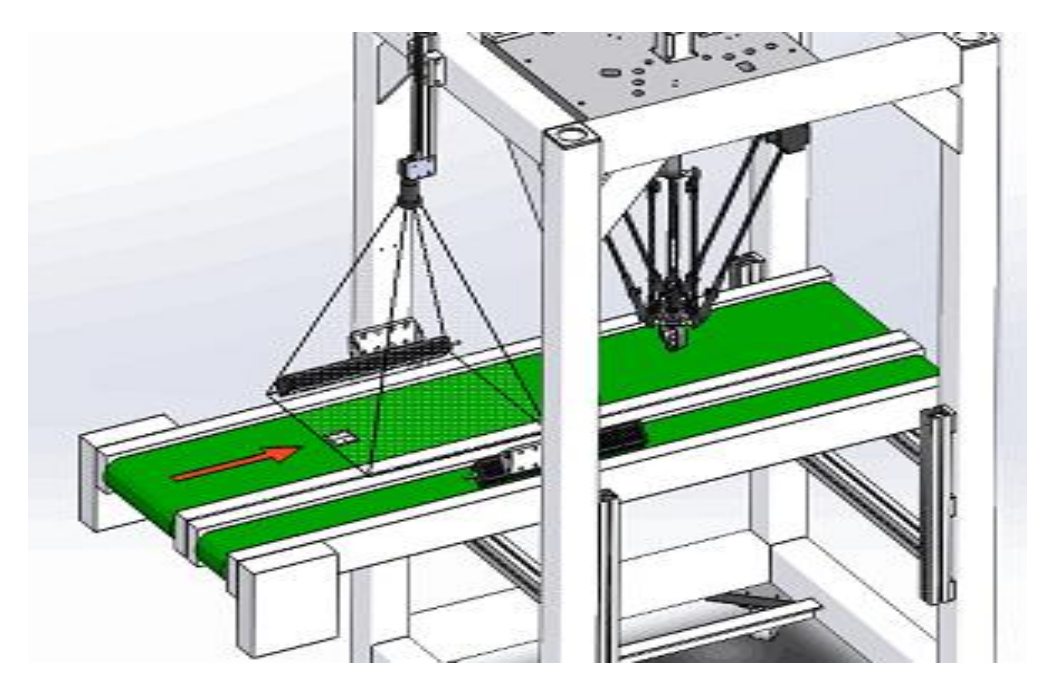

图 1.1 Delta 机器人典型应用场景

 $\mathbf{x}$ 

# <span id="page-4-0"></span>**1.2** 系统软件简介

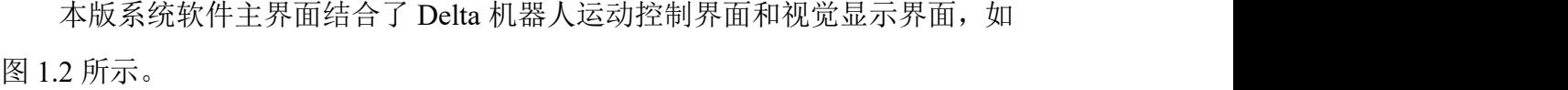

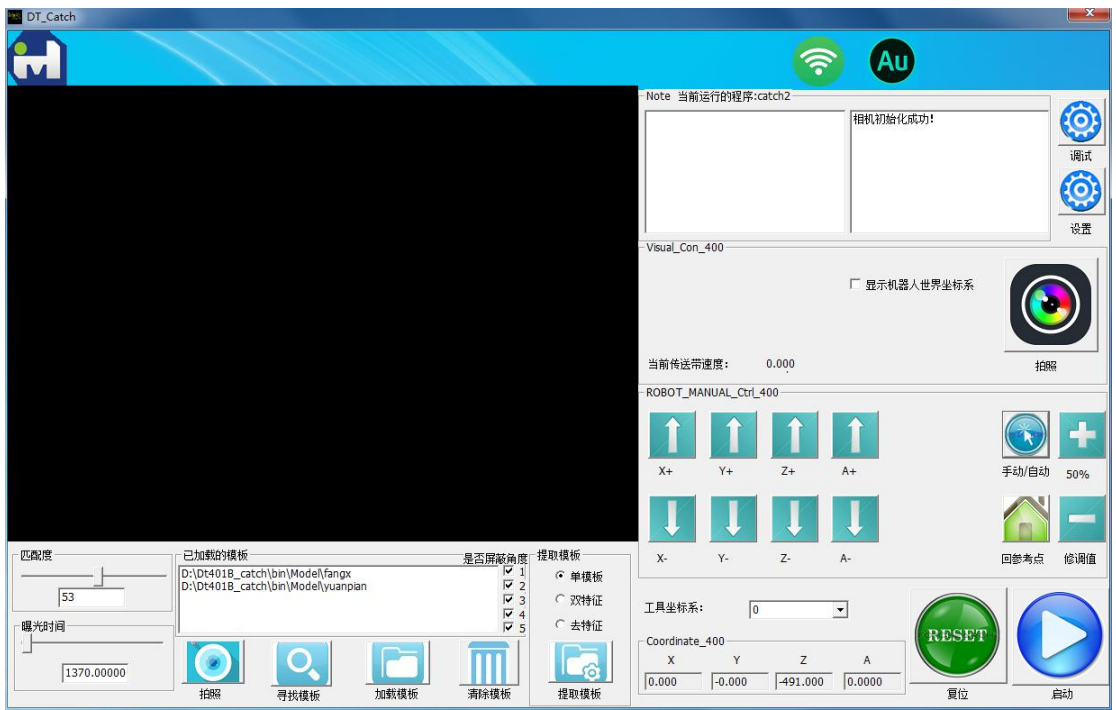

图 1.2 系统主界面

右上角"调试"界面主要包括网络连接、功能模块、标定和 IO 控制, 如图 1.3 所示。

| 调试                        |                           |               |               | $\mathbf{x}$ |
|---------------------------|---------------------------|---------------|---------------|--------------|
| 网络连接                      | IO状态                      |               |               |              |
| 连接到网络                     | □ X1.0 急停                 | $\Gamma$ X2.0 | $\Gamma$ x3.0 |              |
|                           | $\Gamma$ X1.1             | $\Gamma$ X2.1 | $\Box$ X3.1   |              |
| 功能                        | □ X1.2 破真空输入              | $\Gamma$ X2.2 | $\Gamma$ x3.2 |              |
|                           | $\Gamma$ X <sub>1.3</sub> | $\Gamma$ x2.3 | $\Gamma$ x3.3 |              |
| 轨迹定义<br>装箱定义              | $\Gamma$ X1.4             | $\Gamma$ X2.4 | $\Gamma$ X3.4 |              |
|                           | $\Gamma$ X1.5             | $\Gamma$ X2.5 | $\Gamma$ x3.5 |              |
| 机器人标定                     | $\Gamma$ X1.6             | $\Gamma$ X2.6 | $\Gamma$ X3.6 |              |
| 登陆获取标定权限                  | $\Gamma$ X1.7             | $\Gamma$ x2.7 | $\Gamma$ X3.7 |              |
| 登录                        | $\Gamma$ Y1.0             | 厂 Y2.0 吸嘴     | $\Gamma$ Y3.0 |              |
|                           | $\Gamma$ Y1.1             | ■ Y2.1 灯      | $\Gamma$ Y3.1 |              |
| 机器人 视觉标定<br>工具标定          | $\Gamma$ Y1.2             | □ Y2.2 破真空    | $\Gamma$ Y3.2 |              |
| 工具标定                      | $\Gamma$ Y1.3             | $\Gamma$ Y2.3 | $\Gamma$ Y3.3 |              |
| 传送带采集                     | $\Gamma$ Y1.4             | $\Gamma$ Y2.4 | $\Gamma$ Y3.4 |              |
| 获取传送带位置<br>mm<br>传送带位置:   | $\Gamma$ Y <sub>1.5</sub> | $\Gamma$ Y2.5 | $\Gamma$ Y3.5 |              |
|                           | $\Gamma$ Y1.6             | $\Gamma$ Y2.6 | $\Gamma$ Y3.6 |              |
| 传送带速度:<br>mm/s<br>获取传送带速度 | $\Gamma$ Y1.7             | $\Gamma$ Y2.7 | $\Box$ Y3.7   |              |

图 1.3 调试界面

右上角"设置"界面主要包括配置以及参数设置(其中包括需要登录才能操 作的维修人员参数),如图 1.4 所示。

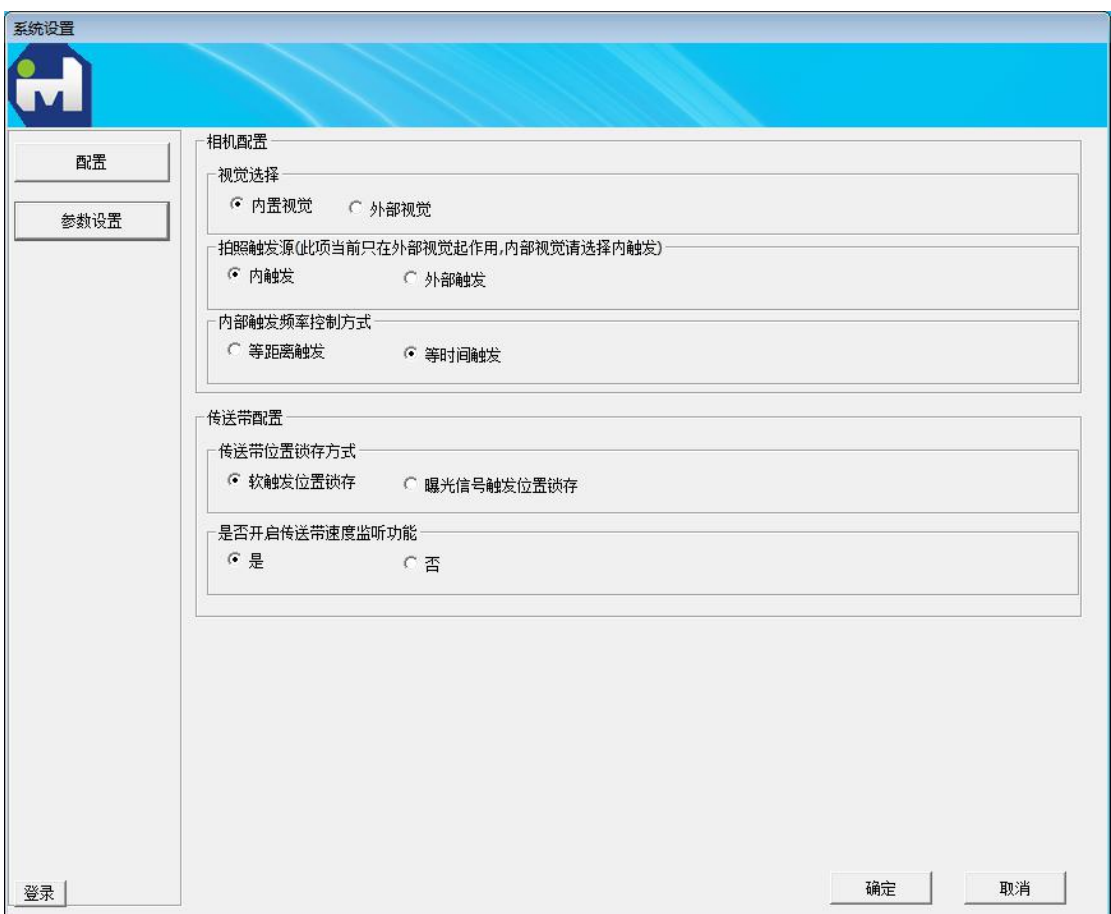

# 图 1.4 系统主界面

本系统功能齐全,操作比较人性化,在参数设置完毕之后每次开启系统只要 点击启动按钮系统就会自动进行初始化并进入待抓取模式。实现了一键操作的功 能。

# <span id="page-6-0"></span>第 **2** 章 操作及编程篇

本系统软件功能主要可以分为四大类:一是 Delta 机器人手动模式下的点动 运行;二是相机操作;三是轨迹定义-示教编程;四是装箱示教与编程。下面就 对这四大功能分别作详细介绍。

# <span id="page-6-1"></span>**2.1** 手动模式点动运行功能

**Executive** Catch

其功能分布简图如图 2.1 所示。

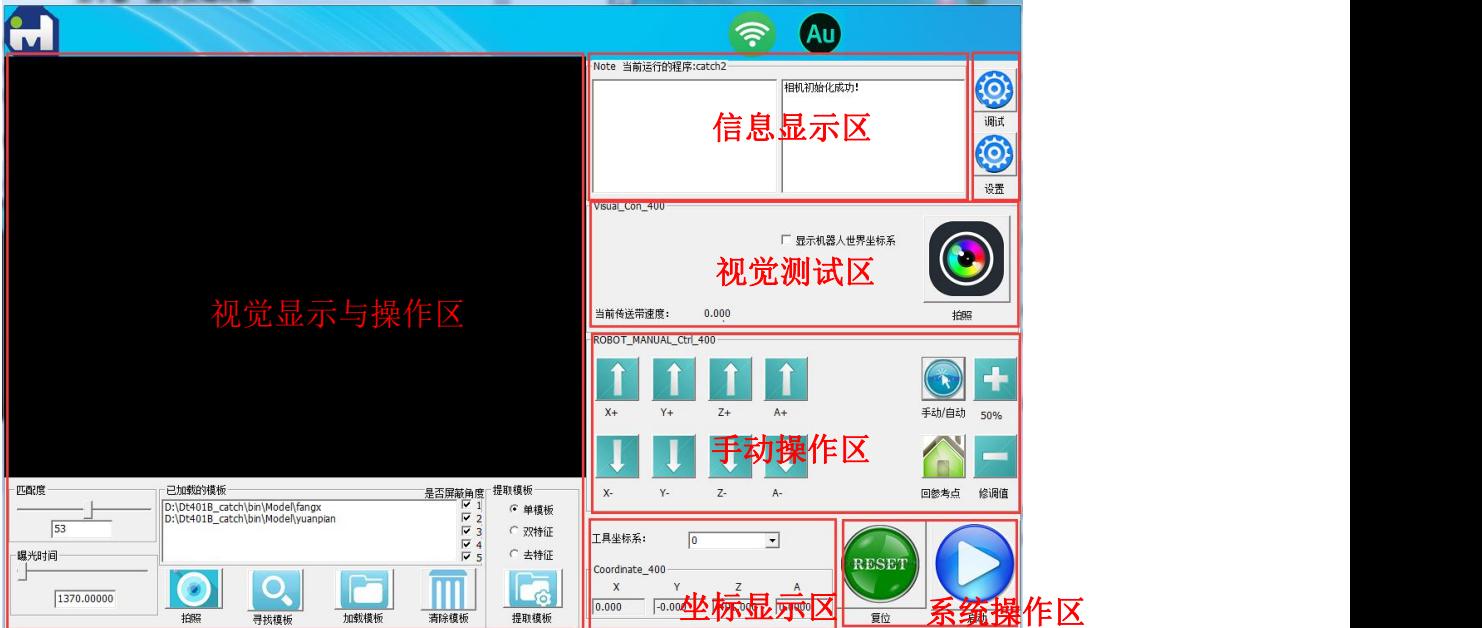

在网络连接成功的前提下点击运动控制界面中程序指令显示列表下面的 "Robot\_Manual\_Ctrl"分组框中的"手动/自动")按钮即可实现自动模式与手动

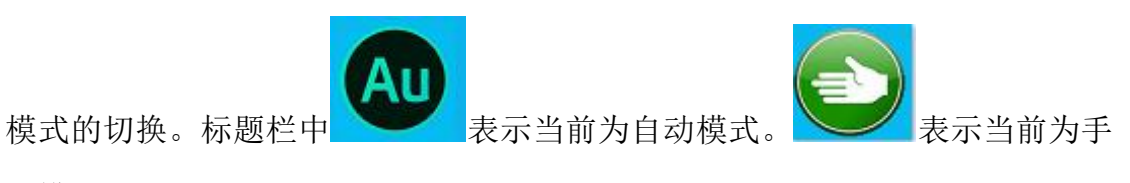

动模式。

# <span id="page-6-2"></span>**2.1.1** 点动运行

在系统运行方式处于手动模式时,可以对各轴进行点动运行控制。各轴点动

图 2.1 功能分布简图

控制的功能按钮如图 2.2 所示。本系统能够控制机器人在基坐标下沿着 XYZA 轴 运行。点击修调值可以实现手动运行速度的快慢。

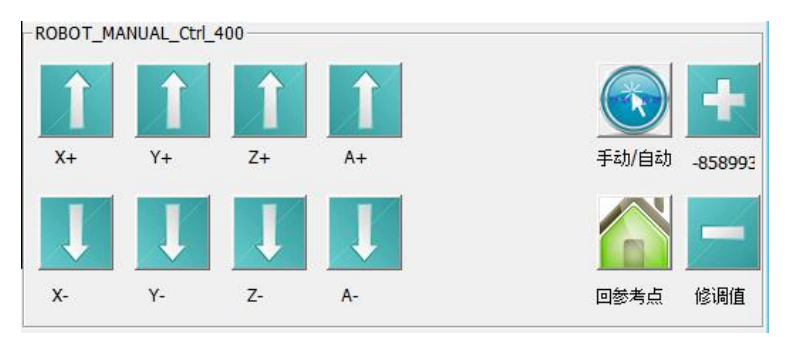

图 2.2 手动运行按钮

# <span id="page-7-0"></span>**2.1.2** 回参考点

不管是手动模式还是试图参考点功能都起作用。按下机器人"回参考 点"按钮机器人开始回参考点,鼠标弹起时机器人停止。此设计是为了方便紧急 情况停止运行(会参考点过程如果发现机器人与周围存在干涉,只需弹起鼠标即 可以让机器人停下来)。

机器人的参考点位置是人为设置的,在参数设置界面会介绍参考点位置的设 置方法。

回参考点路径:不管机器人的参考点设置在什么位置,机器人总是先沿着 Z+方向运行到 ZMAX 位置, 然后直线运行到参考点 XYA 坐标 (Z 不变),最后 运行到参考点 XYZA 位置。设计此路径能够最大限度防止干涉的发生。回参考 点路径如下图所示:

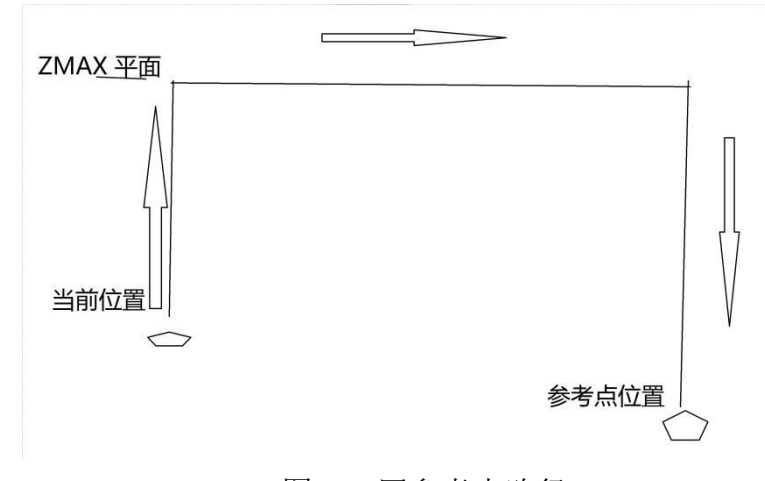

图 2.3 回参考点路径

# <span id="page-8-0"></span>**2.2** 相机操作

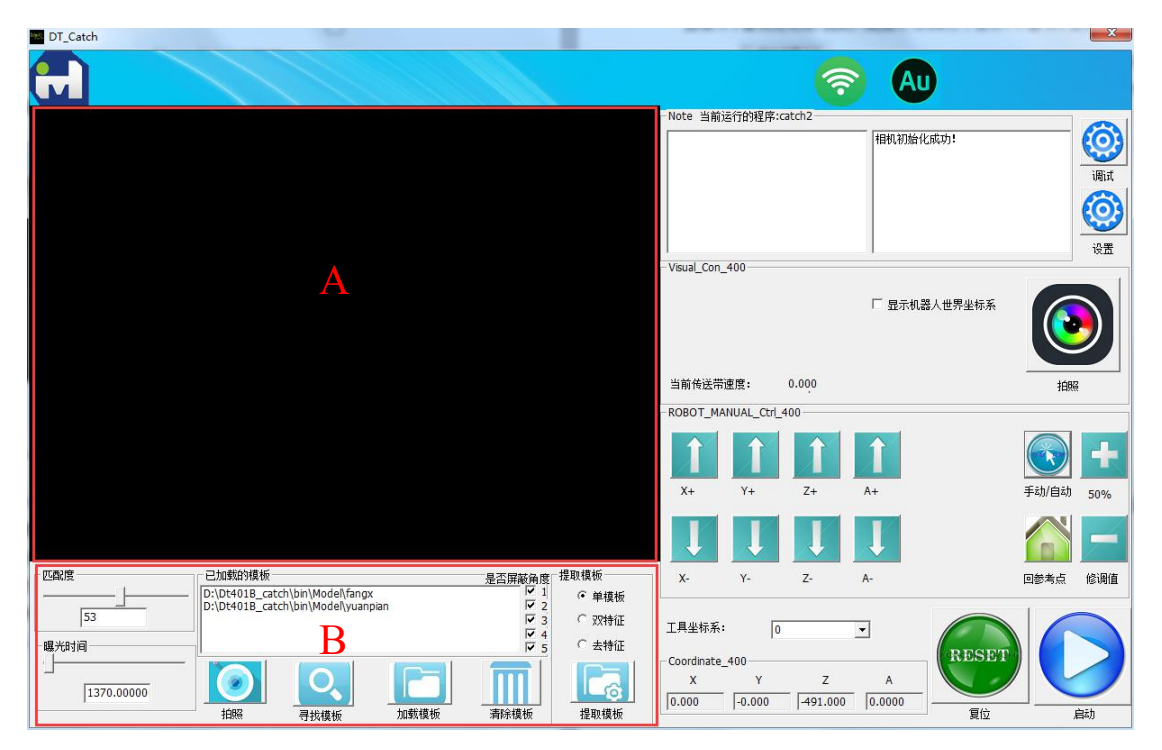

#### 图 2.4 相机操作区

如图 2.4 所示相机操作区,分区简介包括:

A、图像显示区:主要用于照片、寻找模板结果、种类和点位信息等信息的 显示,以及提取模板的交互。

B、视觉操作区:包括调整匹配度、更改曝光时间、提取模板、拍照、寻找 模板、加载模板、清除模板。其中,提取模板支持单特征、双特征、去特征三种 方式;拍照、寻找模板结果会显示在 A 图像显示区;加载模板、清除模板时 D 当前已加载的模板区会作相应更新,并且,清除模板是清除所有模板;更改匹配 度和曝光时间对全局有效,并自动保存、自动加载上次设置。

#### <span id="page-8-1"></span>**2.2.1** 视觉测试

点击"拍照"按钮,能够触发一次相机取图及图像处理。处理完测图像会显 示在图像显示区。同时获取到的点位会依次显示在信息显示区第二个窗口,由于 图像为平面视觉处理,因此只能显示 XYA 三个坐标(平面 XY 坐标及姿态角 A)。 图 2.5 中 <sup>口 显示世界坐标</sup> 如果被选中则显示的坐标 XYA 为机器人世界坐标系中的 坐标,如果未选中则显示的是相机坐标系中的值,如图 2.6 所示。(在系统调试时

经常需要用到读取两个坐标系下的坐标)。

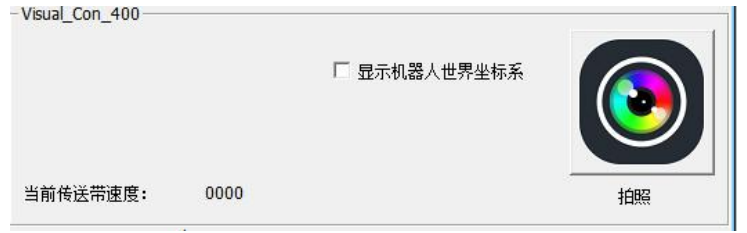

## 图 2.5 视觉测试-拍照

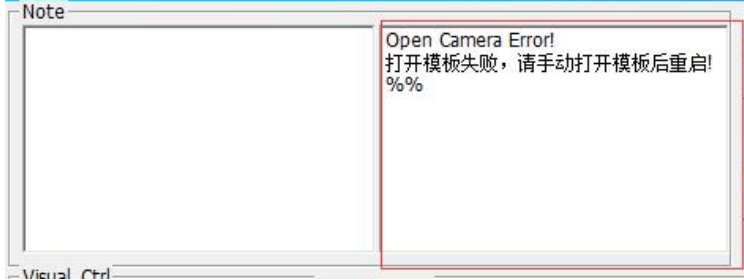

图 2.6 手动拍照信息显示

# <span id="page-9-0"></span>**2.2.2** 曝光时间的调整

拖动曝光时间滑块可调整曝光时间,曝光时间越大,进光量越多,画面越亮, 如图 2.7 所示;曝光时间越小,进光量越少,画面越暗,如图 2.8 所示。

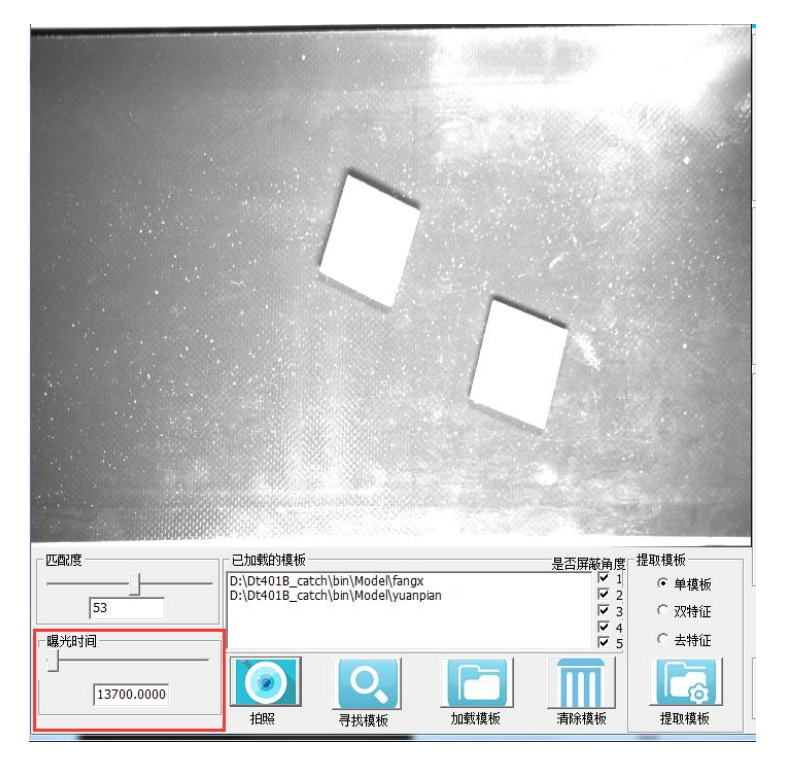

图 2.7 曝光时间为 13700 时拍照画面

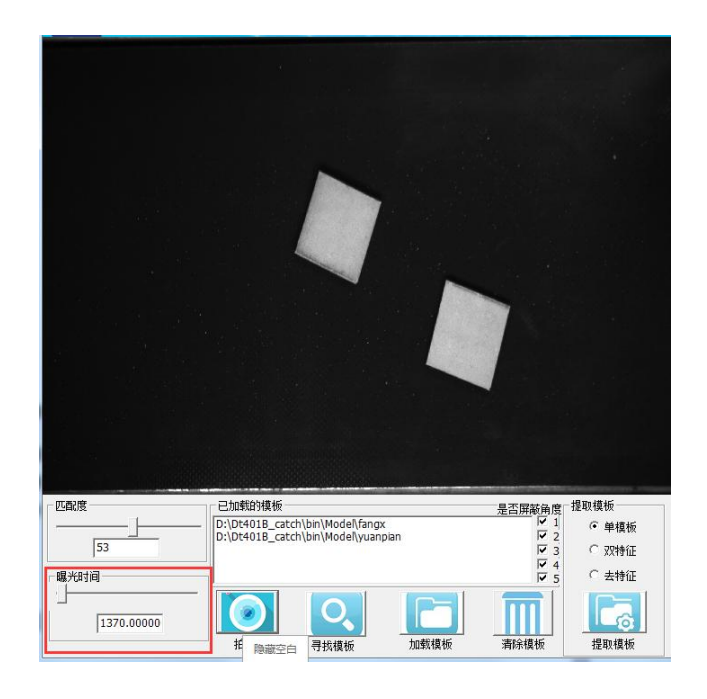

图 2.8 曝光时间为 1370 时拍照画面

# <span id="page-10-0"></span>**2.2.3** 匹配度的调整

拖动匹配度滑块可以调整模板匹配度,匹配度直接影响寻找模板的成功率和 准确度,匹配度越低,则寻找到的物体越多,更容易出现错误识别;匹配度越高, 则寻找到的物体越少,更容易出现漏识别,所以,匹配度需要调整到合适的值, 既能不出现漏识别也能不出现误识别。例如,匹配度为53时,成功识别两个物 体,如图 2.9 所示,将匹配度调至 91 时,只能识别一个,如图 2.10 所示。

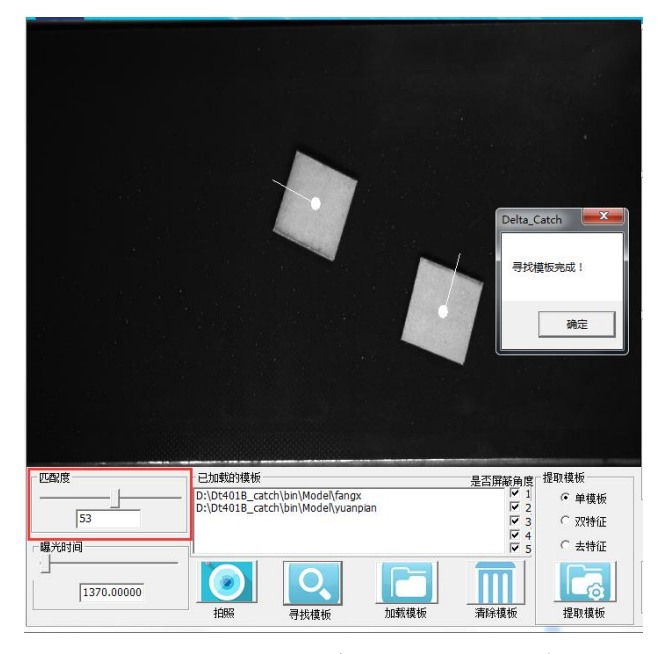

图 2.9 匹配度 53 时识别两个

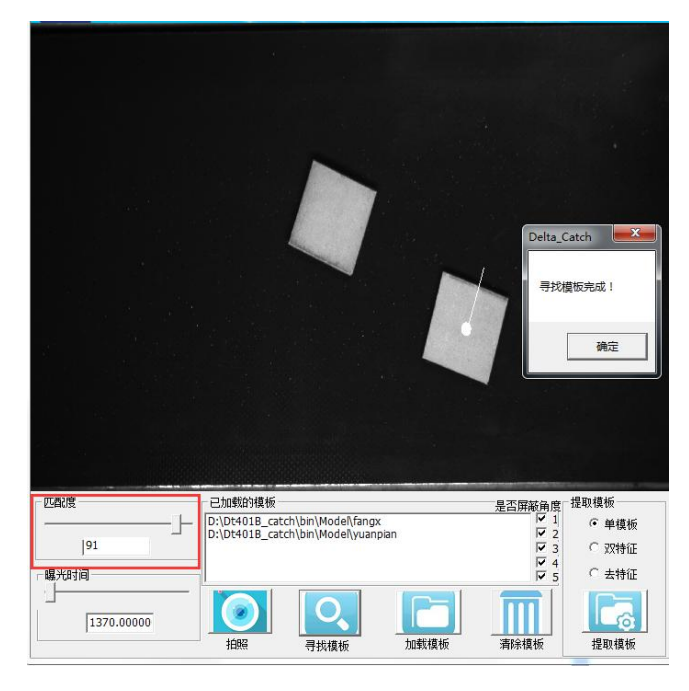

图 2.10 匹配度 91 时识别一个

# <span id="page-11-0"></span>**2.2.4** 提取模板

模板分为单模板、双模板、去特征三种。

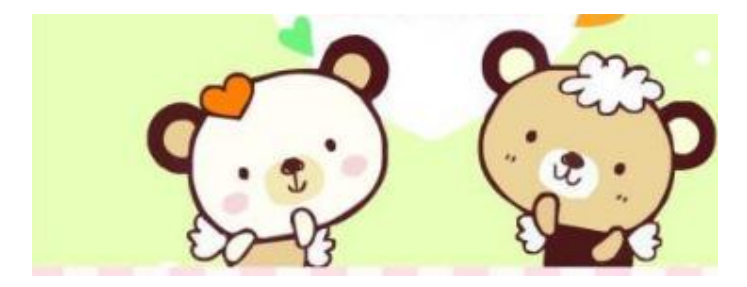

图 2.11 双模板

其中单模板是用于识别单个特征的,如图 2.11 所示,我们需要抓取的中心 点位于白色小熊中心,如果我们只要识别到白色小熊就判定产品印刷没问题(灰 色小熊不作识别),那我们只需要创建创建白色小熊为单模板。

双模板用于创建两个特征的模板,当待识别的物体必须同时识别到两个特征 的时候需要创建双模板,圈取两个区域,第一个区域为抓取模板,第二个区域为 特征模板。如图 2.11 所示是一个饼干的包装盒,上面有两个小熊,当识别到两 个小熊才判断印刷合格,我们需要抓取的中心点位于白色小熊中心。

去特征:同样以同 2.11 为例,此时告知白色小熊上戴的心形装饰无需识别 (也就是有或者没有这个心形装饰都是合格品),此时我们只需在创建模板时选 择模板类型为去特征,并且在创建模板的时候把图 2.12 中画圈部分圈除就可以 了。在相机识别过程中就会自动忽略这一部分特征。

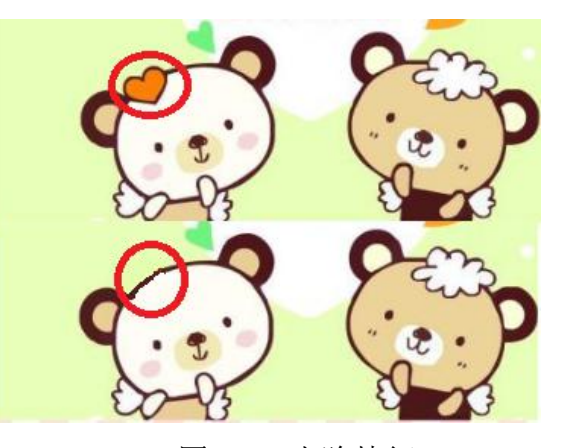

图 2.12 去除特征

关于识别特征的方向:在创建模板时物体摆放方向默认为零点方向,因此在 创建模板时物品摆放方向必须与需要的零点方向一致。机器人摆放过程也可以自 定义摆放方向。

# **2.2.4.1** "单模板"方式提取模板

单模板针对单一区域作为特征来提取模板。

步骤 1 选中"单模板",点击"提取模板"按钮,如图 2.13 所示;

步骤 **2** 圈取模板范围,在要作为模板的物体周围鼠标左键拖动一圈,或在 周围点击若干范围点(自动连接上一点),圈选提取物,如图 2.14 所示;

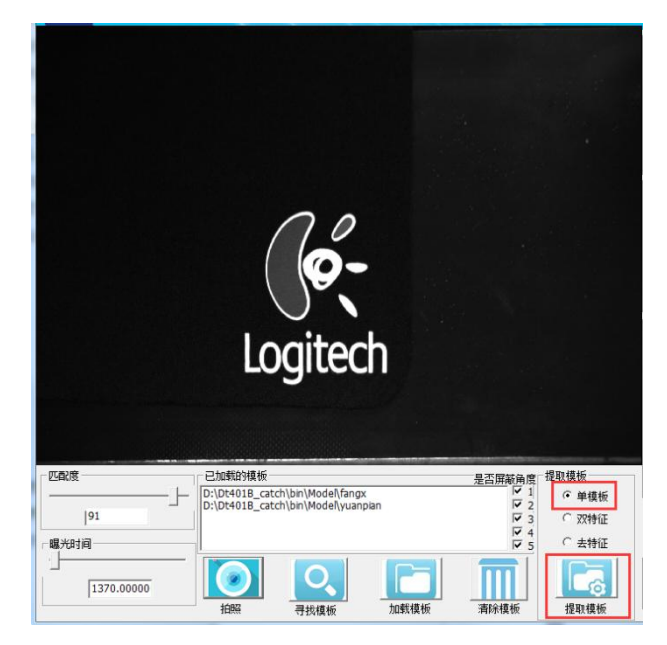

图 2.13 "单模板"方式提取模板

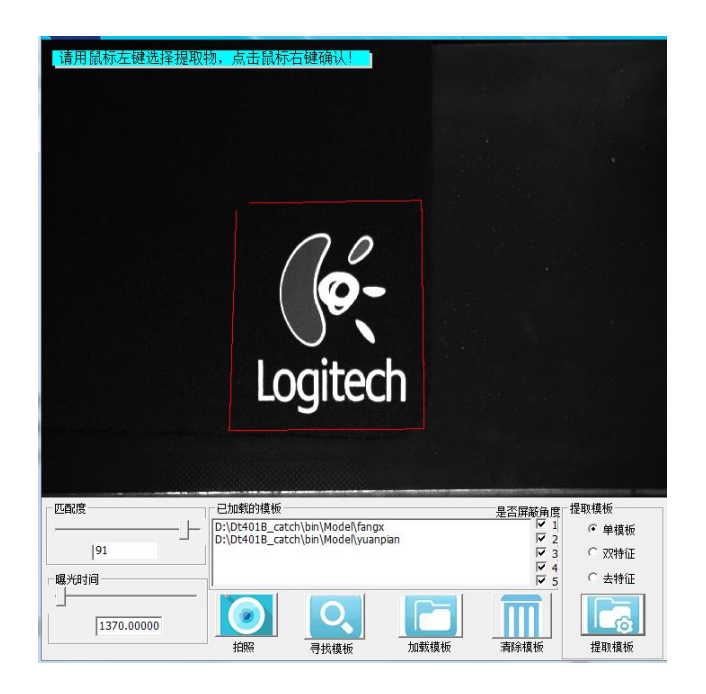

图 2.14 "单模板"提取模板:圈选提取物

圈取完成后,鼠标右键自动封闭区域并确认,左上角提示:"请用鼠标左键 选择中心点",如图 2.15 所示。

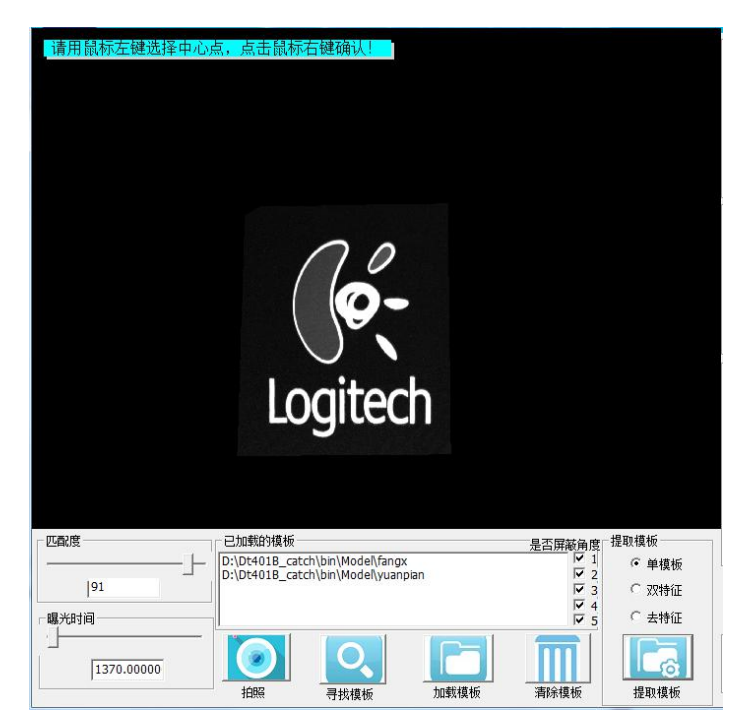

图 2.15 "单模板"提取模板:选择中心点

步骤 **3** 点选模板中心点,鼠标左键选取模板点位提取点,可多次点取、拖 动,选择中心点完成后点击右键确认,如图 2.16 所示。

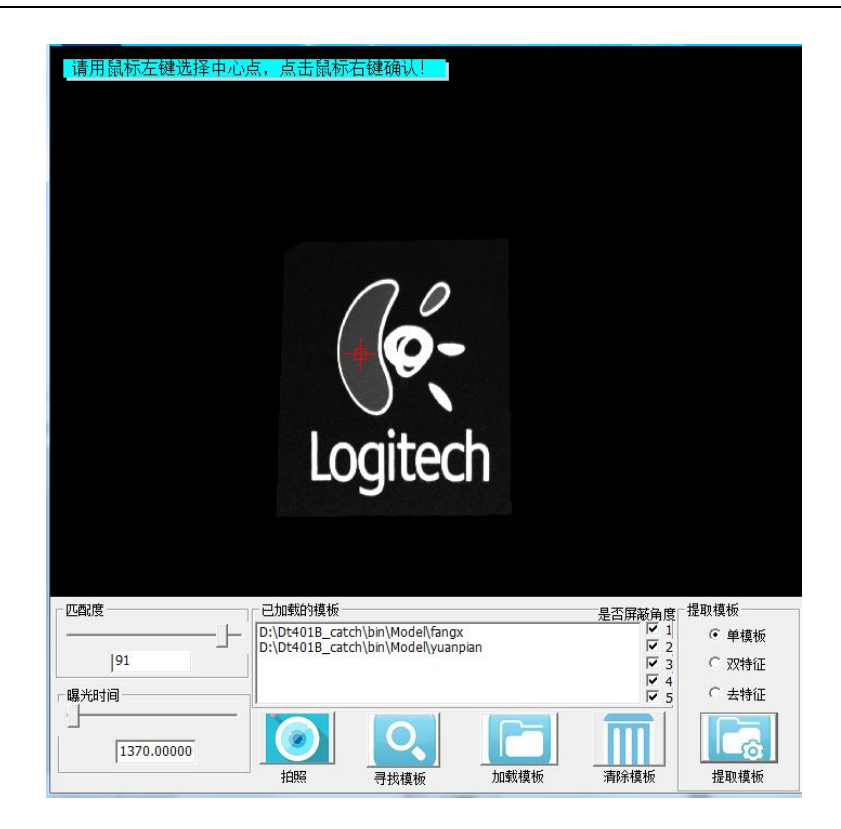

图 2.16 "单模板"提取模板:选择中心点完成

步骤 **4** 保存模板文件,自动弹出文件对话框,注意以. Shm 作为后缀名,如 图 2.17 所示。此时, 保存好模板可供下次加载, 同时内存已同步加载, 弹出"保 存、加载模板成功!"消息框提示提取模板完成,如图 2.18 所示。

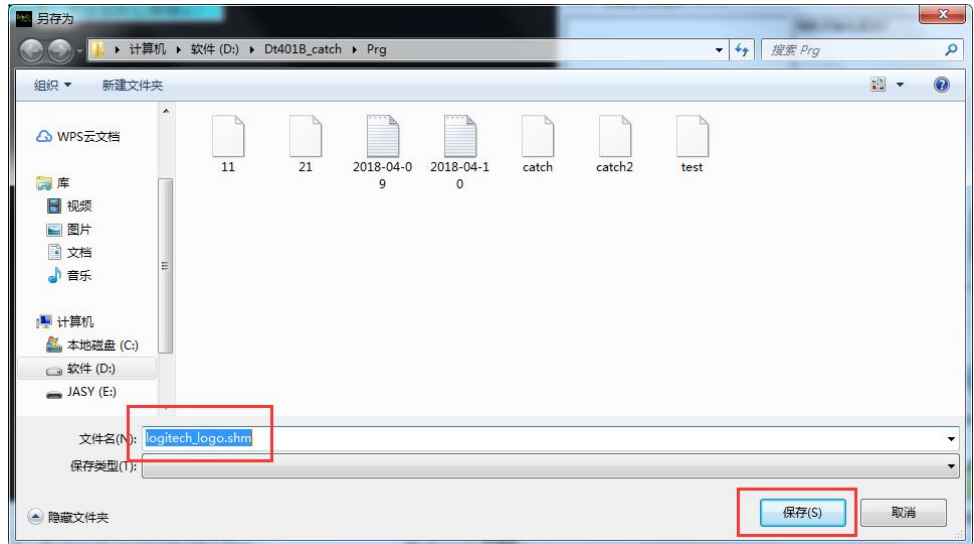

图 2.17 "单模板"提取模板: 保存模板文件

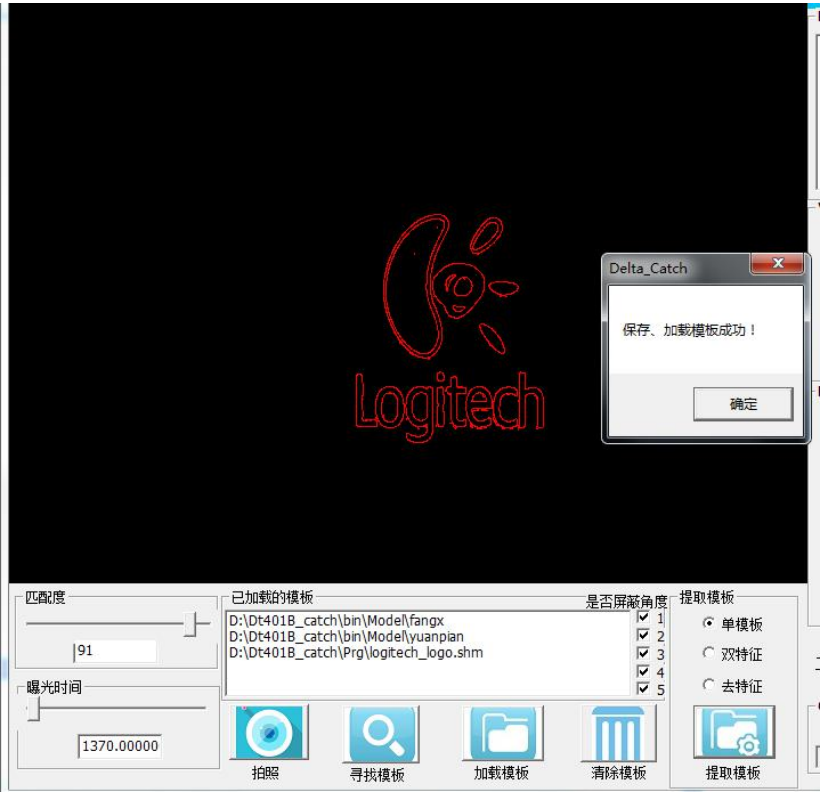

图 2.18 "单模板"提取模板:保存、加载模板成功!

#### **2.2.4.2** "双特征"方式提取模板

双特征针对两个区域布尔和作为特征来提取模板。

提取模板过程与"单模板"方式大同小异,主要区别在于:步骤 **2** 圈选模板 范围时,需要两次圈选不同的区域,如图 2.20 所示。

步骤 1 选中"双特征",点击"提取模板"按钮,如图 2.19 所示;

步骤 **2** 圈取模板范围,两次圈选不同的区域,如图 2.20 所示;

步骤 **3** 点选模板中心点,如图 2.21 所示;

步骤 **4** 保存模板文件。

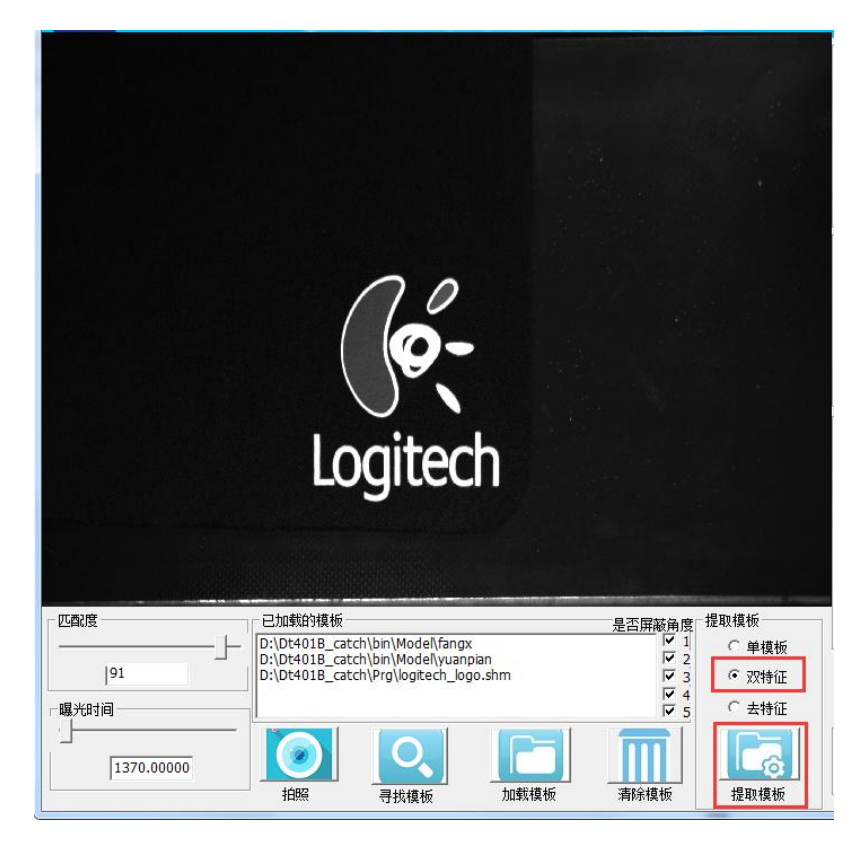

图 2.19 "双特征"方式提取模板

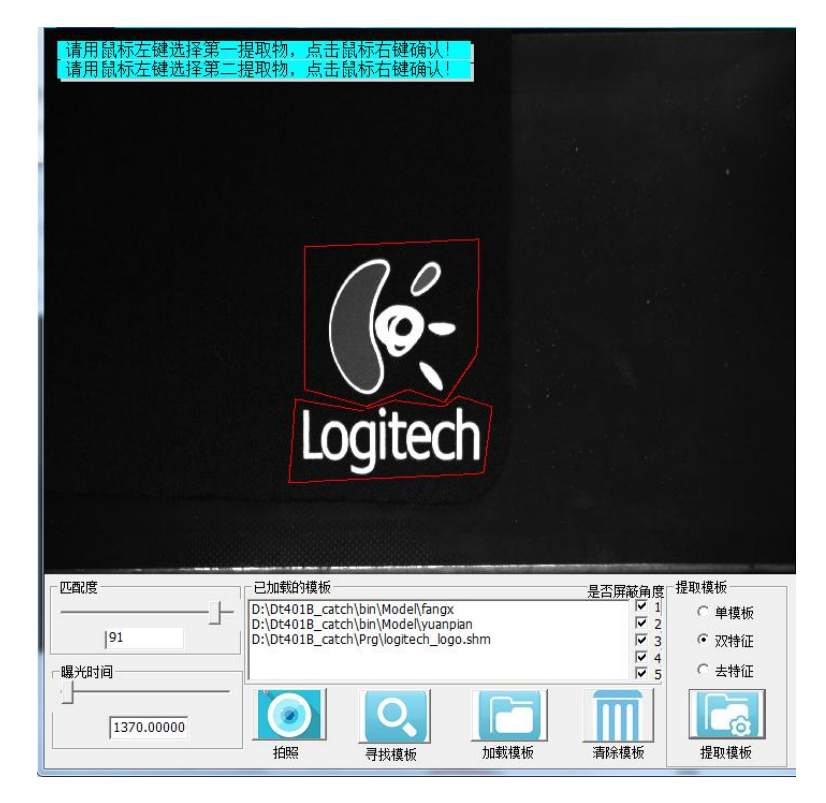

图 2.20 "双特征"提取模板:选择两部分提取物

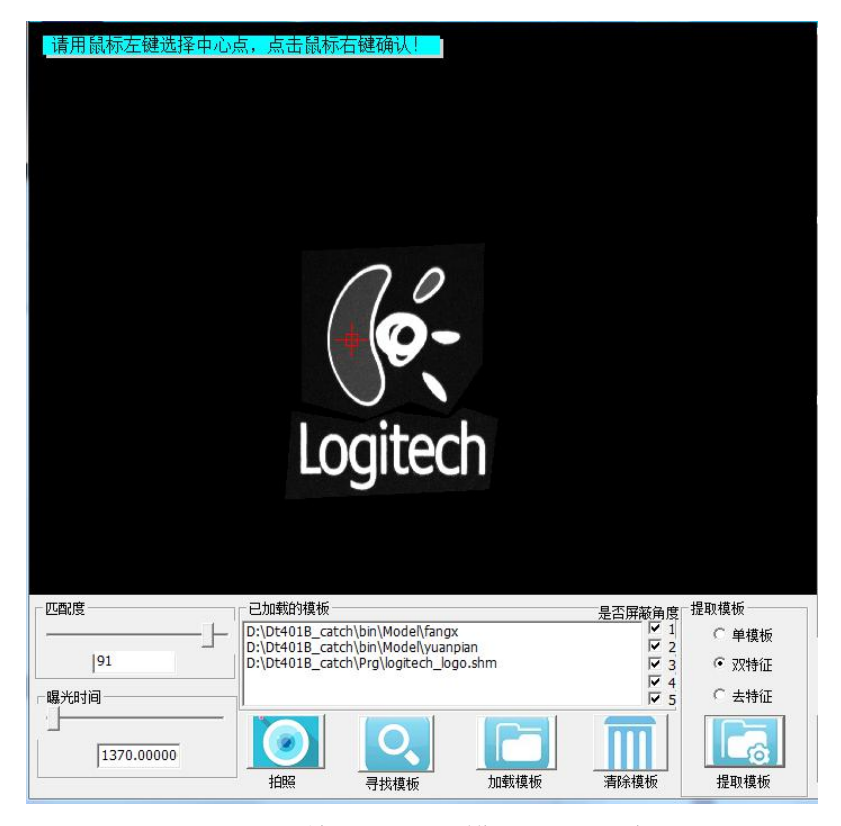

图 2.21 "双特征"提取模板:选择中心点

# **2.2.4.3** "去特征"方式提取模板

去特征针对两个区域布尔差作为特征来提取模板。

提取模板过程与"单模板"方式、"双特征"方式大同小异,主要区别在于: 步骤 **2** 圈选提取物时,需要两次圈选,第一次圈选大区域,第二次在大区域中圈 选需要去除的区域。

步骤 1 选中"去特征",点击"提取模板"按钮,如图 2.22 所示;

步骤 2 圈取模板范围, 两次圈选不同的区域, 第一次圈选大区域, 第二次 在大区域中圈选需要去除的区域,如图 2.23 所示;

步骤 **3** 点选模板中心点,如图 2.24 所示;

步骤 **4** 保存模板文件。

15

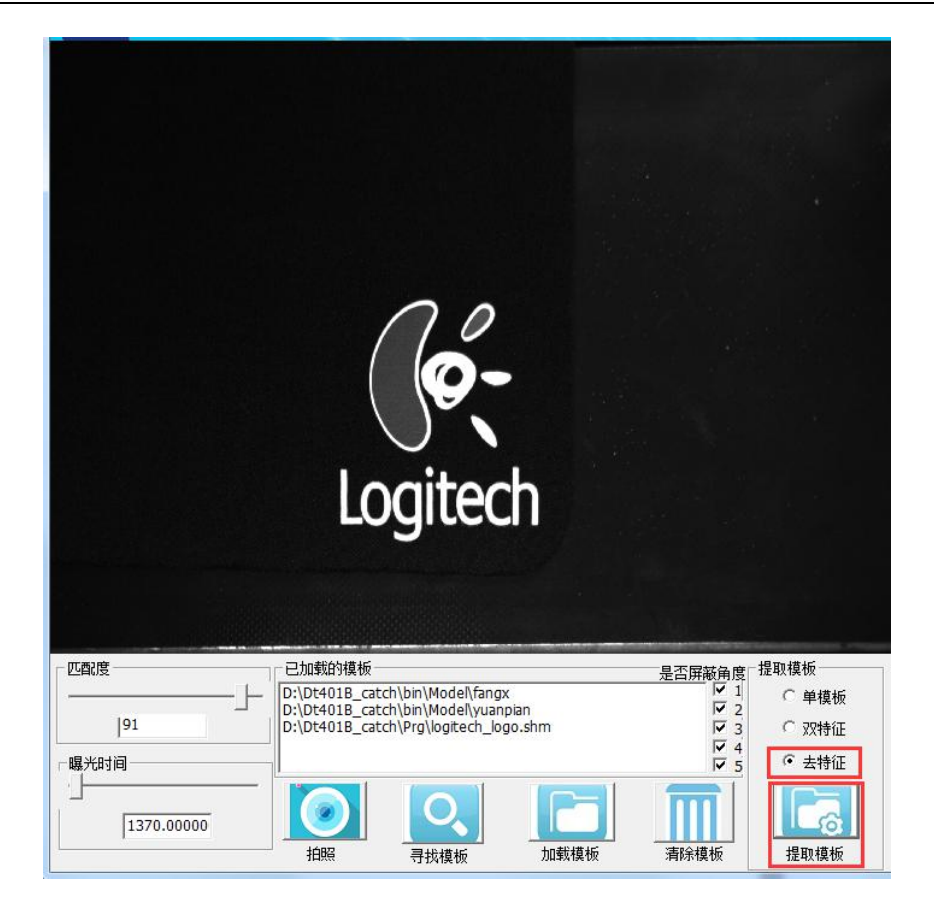

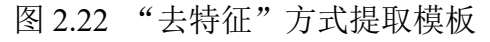

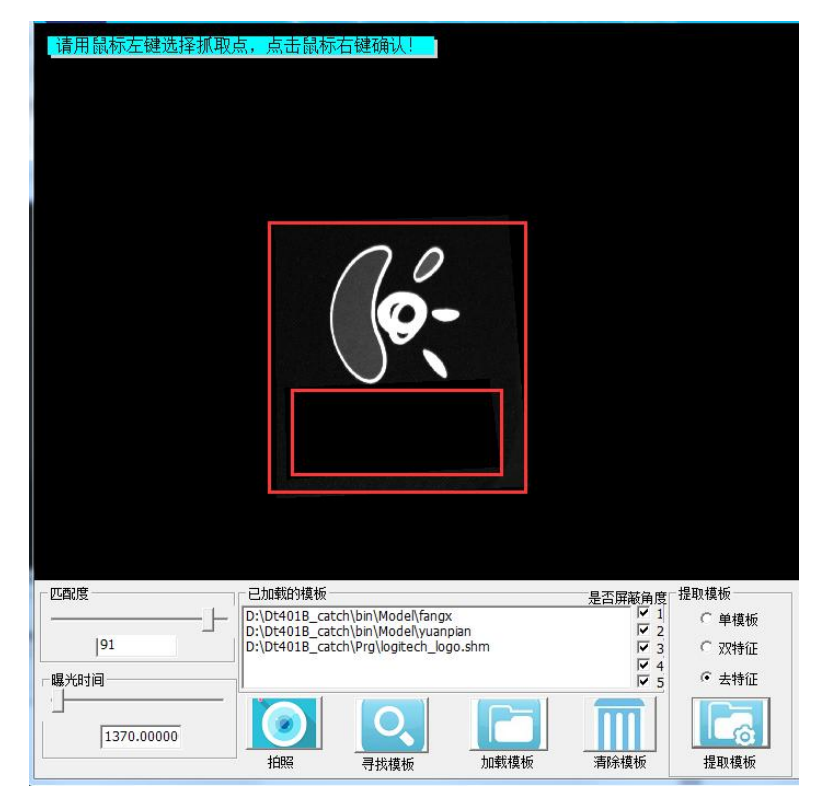

图 2.23"去特征"提取模板:选择大区域和去除区域

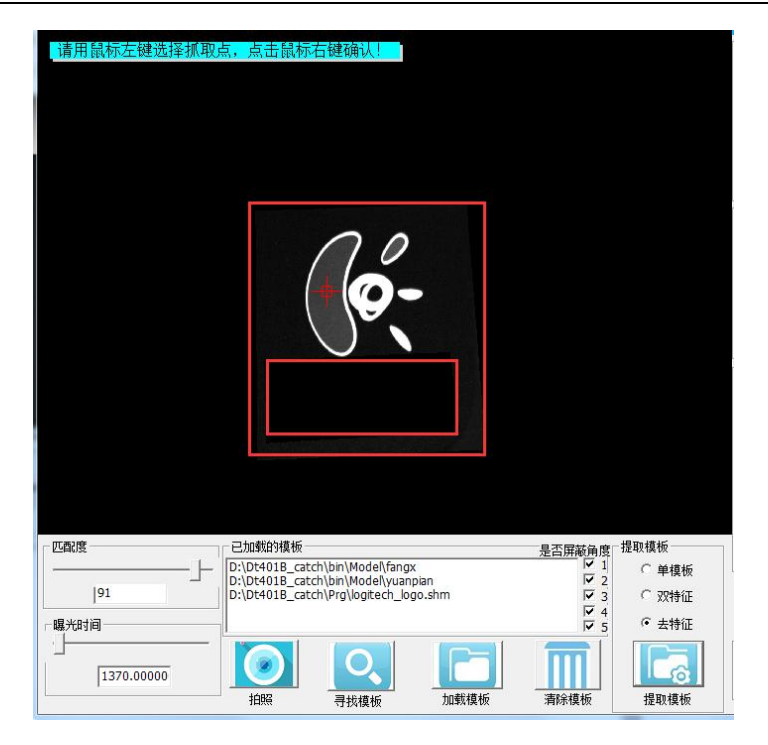

图 2.24 "去特征"提取模板:选择中心点

# <span id="page-19-0"></span>**2.2.5** 寻找模板

步骤 **1** 加载模板(提取的模板会被自动加载,2.2.7 部分介绍手动加载),在 加载有模板的前提下,点击模板路径将显示出模板,如图 2.25 所示。

步骤 2 拍照后点击"寻找模板"按钮,将在照片寻找所有模板,结果显示 在左侧图像显示区。圆点表示找到的模板的位置,细线表示找到的模板的转角, 如图 2.26 所示。

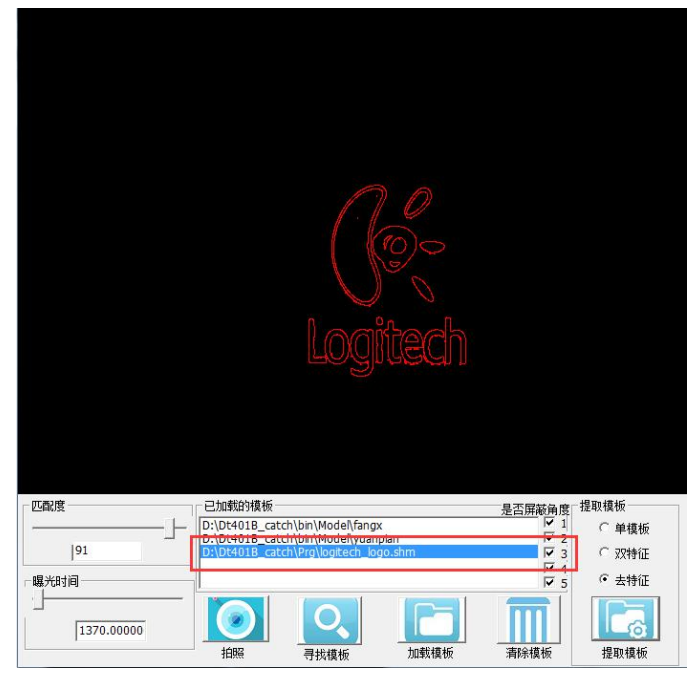

图 2.25 已加载模板

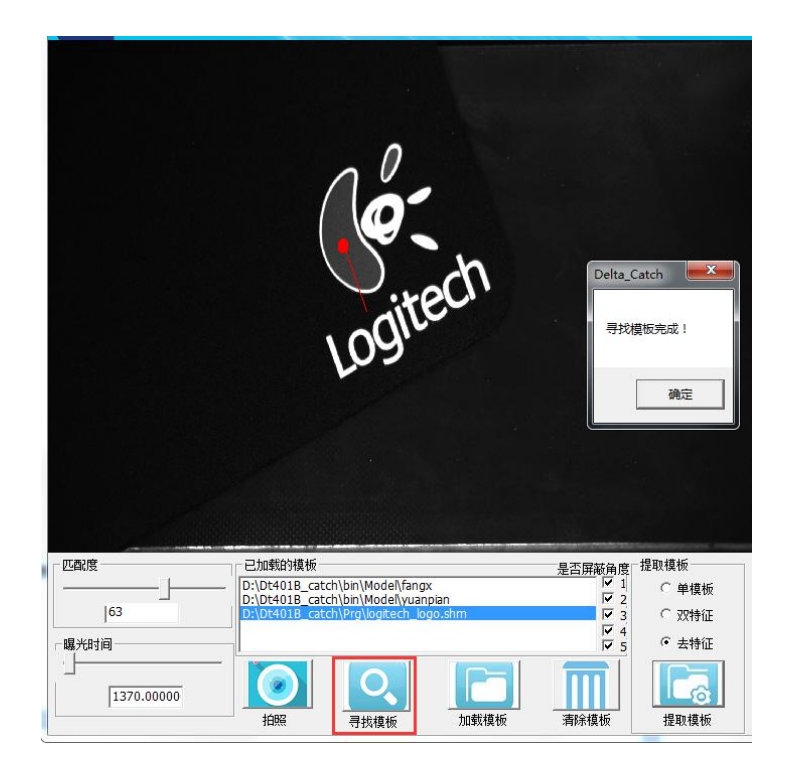

图 2.26 寻找模板

# 多类物体寻找:

多个模板的情况下,支持多类不同物体的分类寻找,如图 2.27 所示。

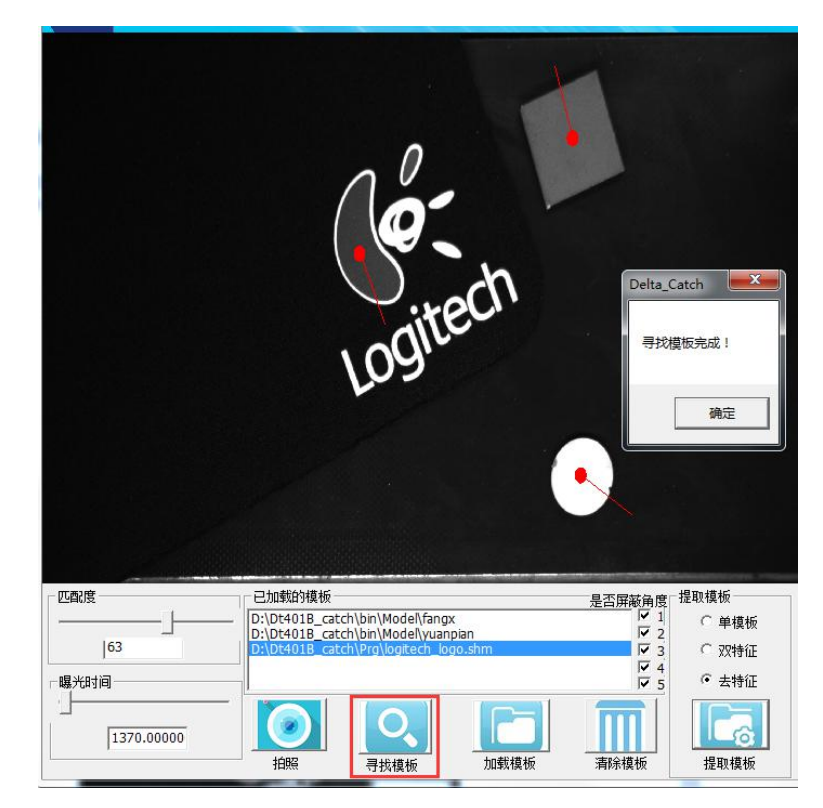

图 2.27 多类物体寻找模板

# <span id="page-21-0"></span>**2.2.6** 清除模板

点击"清除模板"按钮,清空当前所有模板,弹出提示框如图 2.28 所示, 清除模板后在"已加载模板"框中不再有任何模板,如图 2.29 所示。

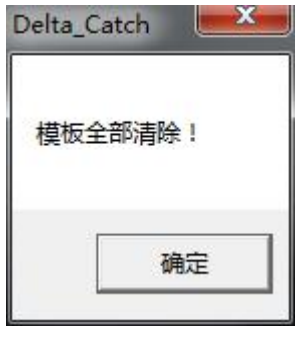

图 2.28 清除模板提示

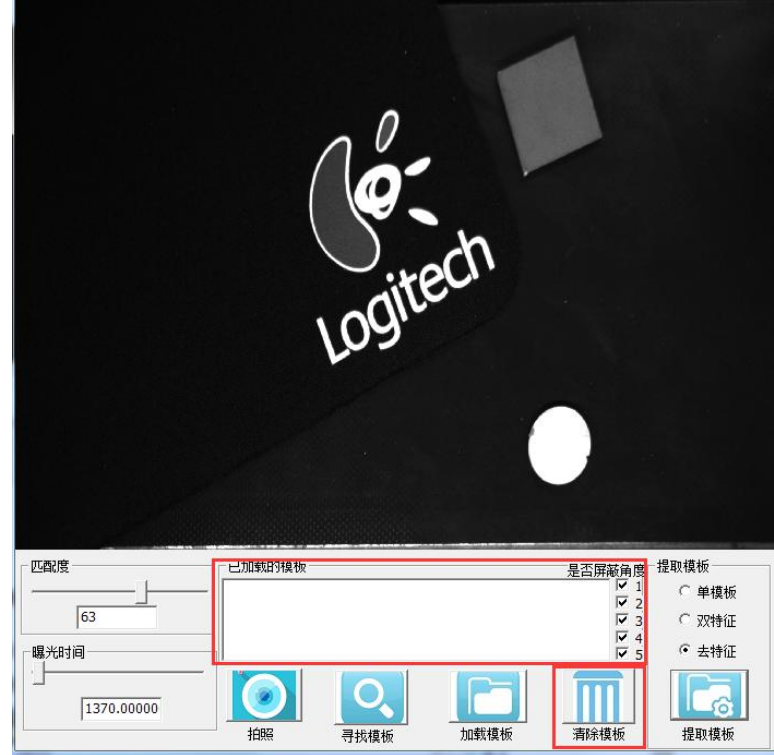

图 2.29 清除模板

#### <span id="page-21-1"></span>**2.2.7** 加载模板

点击"加载模板"按钮,弹出打开文件对话框如图 2.30 所示,加载模板后 在"已加载模板"框中将显示所加载模板的路径和模板名,如图 2.31 所示。

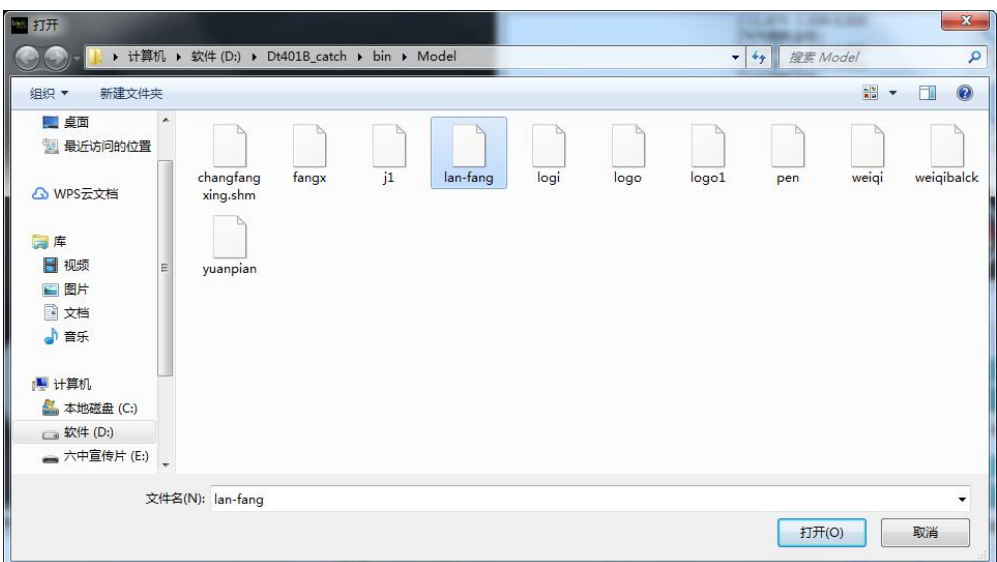

图 2.30 加载模板对话框

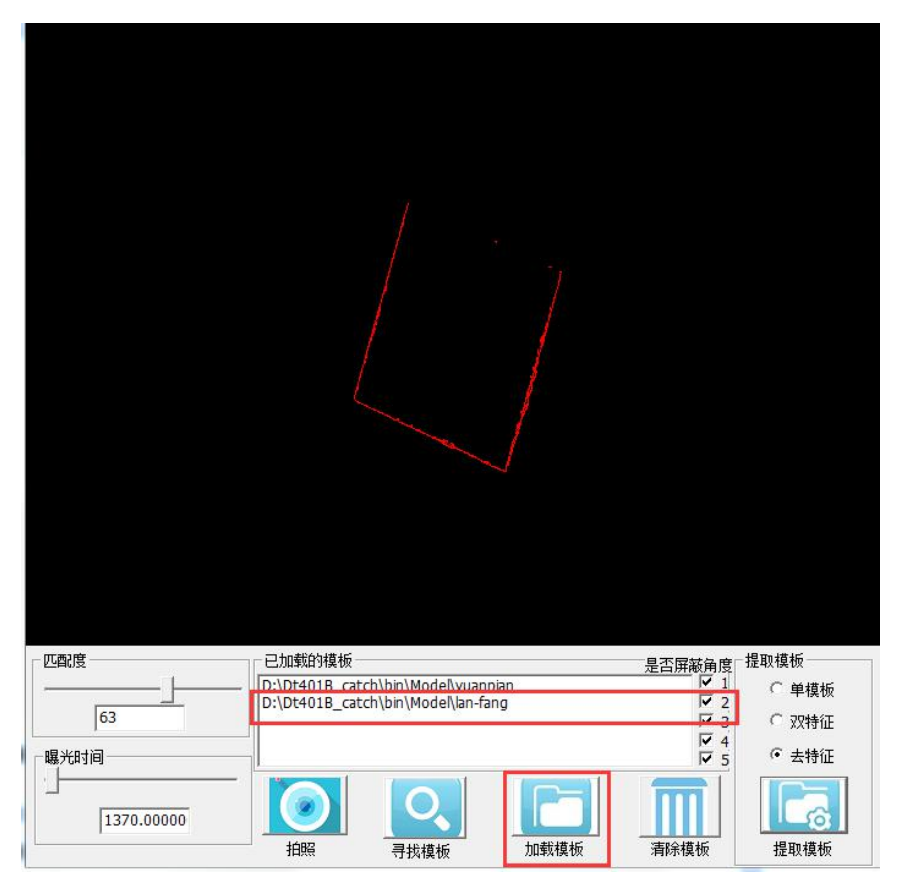

图 2.31 已加载模板显示

# <span id="page-23-0"></span>**2.3** 轨迹定义**-**示教编程

# 进入方式:调试**-**功能区"轨迹定义"。

轨迹定义界面用于编写机器人运行轨迹的程序文件。编辑好文件并将其加载 之后,在主界面点击启动按钮即可控制机器人进行相应的运动。这部分将介绍机 器人运行轨迹的程序文件编写的过程。轨迹定义界面如图 2.32 所示。

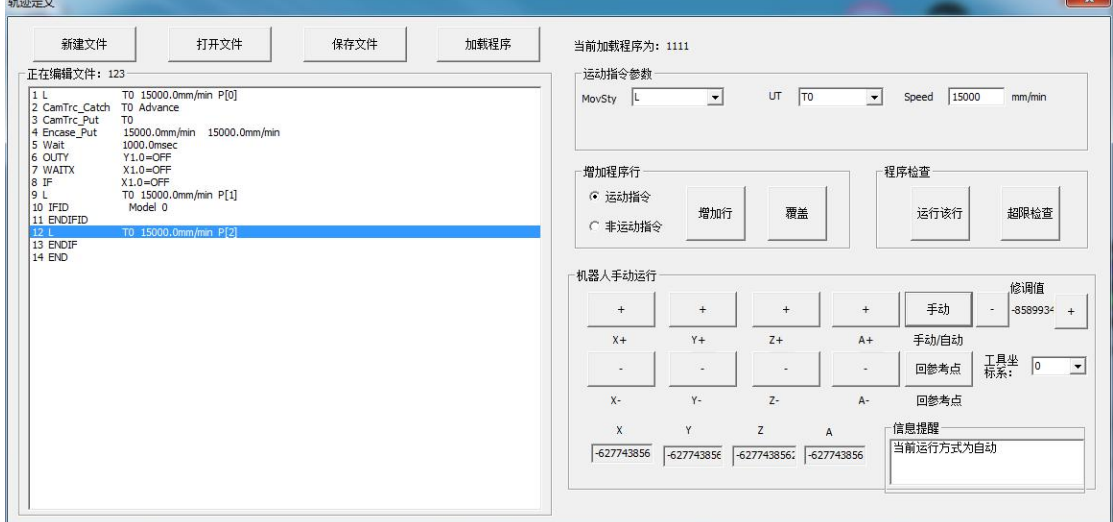

图 2.32 轨迹定义界面

## <span id="page-23-1"></span>**2.3.1** 程序指令介绍

机器人运行轨迹的程序文件是由我们提供的功能指令和参数组成的。首先介 绍一下程序中的功能指令及参数的含义。

# **1**)**L** 指令

L 指令的功能控制工具直线运动到点(包括位置和角度)。

其完整的指令及参数如图 2.33 所示。其中 L 为指令类型; T0 为所控制的工 具; 15000.0mm/min 为运行速度(单位为: 毫米每分钟); P[0]为目标点(包括 位置和角度),其具体的坐标可由示教获取,也可手动修改。

T0 15000.0mm/min P[0]

# 图 2.33 L 指令

# **2**)**CamTrc\_Catch** 指令

CamTrc\_Catch 指令的功能为控制工具对视觉识别到的物体进行动态抓取(打

开 IO)。并在抓取完成后上升到设定的安全高度。

其完整的指令及参数如图 2.34 所示。其中 CamTrc\_Catch 为指令类型; T0 为 所控制的工具: Advance 表示在抓取前会提早打开工具对应的 IO, 如果不提早打 开 IO 则在插入指令的时候选择 Noadvance。

CamTrc Catch T0 Advance

# 图 2.34 CamTrc\_Catch 指令

提示:

1. 对于用吸嘴进行抓取的工具,一般需提早打开 IO;对于用夹爪进行抓取 的工具一般无需提早打开 IO;

#### **3**)**CamTrc\_Put** 指令

CamTrc Put 指令的功能为控制工具将抓取的东西动态放置(关闭 IO)到视 觉识别的物体上面。并在放置完成后上升到抓取安全高度。

其完整的指令及参数如图 2.35 所示。其中 CamTrc\_Put 为指令类型; T0 为所 控制的工具。

CamTrc Put T0

# 图 2.35 CamTrc\_Put 指令

# **4**)**Encase\_Put** 指令

Encase Put 指令为装箱指令, 具体的功能为控制 T0 工具(机器人末端)移 动到装箱点位,将所有工具抓取的物体全部放置(关闭所有有抓取东西的工具的 IO) ,放置完成后上升到装箱安全高度。

其完整的指令及参数如图 2.36 所示。其中 Encase Put 为指令类型;前一个速 度 15000.0mm/min 为机器人末端移动到箱子上方的速度, 后一个速度 15000.0mm/min 为从箱子上方下降到装箱点位的速度。

Encase Put 15000.0mm/min 15000.0mm/min

#### 图 2.36 Encase Put 指令

# 提示:

1. 要使用装箱功能得在装箱模块中先设置好装箱的参数。设置好之后, 运

行程序时,系统每次读取一个装箱点位进行放置,装满之后自动回到第一个装箱 点位,即系统可实现装箱的自动循环。

# **5**)**Wait** 指令

Wait 指令的功能为等待一定时间再执行下面的程序。

其完整的指令及参数如图 2.37 所示。其中 Wait 为指令类型; 1000.0msec 为 所等待的时间(单位毫秒)。

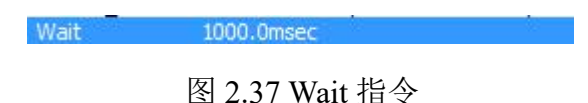

# **6**)**OUTY** 指令

OUTY 指令的功能为设置对应 Y 寄存器的状态。

其完整的指令及参数如图 2.38 所示。其中 OUTY 为指令类型; Y1.0=OFF 为 对应 Y 寄存器的组号, 位号及所要设置的状态, OFF 代表关闭, 开启则为 ON。

OUTY Y1.0=OFF

图 2.38 OUTY 指令

#### **7**)**WAITX** 指令

WAITX 指令的功能为等待相应 X 寄存器被置到相应的状态才执行下面的程 序。

其完整的指令及参数如图 2.39 所示。其中 WAITX 为指令类型; X1.0=OFF 为对应 X 寄存器的组号,位号及所要等待的状态,OFF 代表关闭,开启则为 ON。

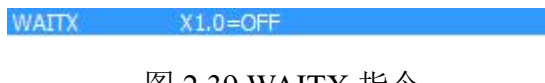

# 图 2.39 WAITX 指令

## **8**)**IF** 指令

IF 指令后面会自动跟随一个 ENDIF 指令,其功能为判断相应 X 或 Y 寄存器 的状态是否符合条件,若符合则执行 IF 到 ENDIF 之间的指令。

其完整的指今及参数如图 2.40 所示。其中 IF 为指今类型: X1.0=OFF 为对应

寄存器的组号,位号及所要判断的状态。

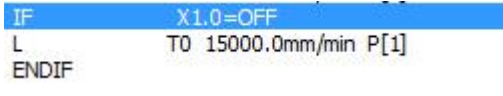

图 2.40 IF 指令

# 提示:

1. IF 指令不支持嵌套。

# **9**)**IFID** 指令

IFID 指令后面会自动跟随一个 ENDIFID 指令,其功能为判断最近一次 CamTrc\_Put 指令所抓取到的物体对应的视觉模板 ID 是否符合条件,若符合则执 行 IFID 到 ENDIFID 之间的指令。

其完整的指令及参数如图 2.41 所示。其中 IF 为指令类型; Model 0 表示判断 视觉模板 ID 是否为 0 。

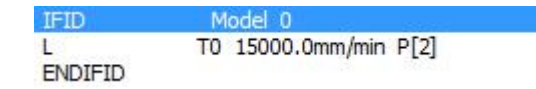

## 图 2.41 IFID 指令

# 提示:

1. IF 指令不支持嵌套。

2. IFID 指令一般用于同时抓取存在多种视觉模板的抓取情况。判断抓取的 东西不同,进行不同的处理,如放置到不同的位置。

## <span id="page-26-0"></span>**2.3.2** 轨迹程序编辑和加载

用户需要根据想实现的功能和实际的硬件情况进行轨迹程序的编写,这部分 将介绍轨迹程序的一般编辑流程。

# **1**)新建文件

a. 点击新建文件按钮出现如图 2.42 所示的对话框, 选择好文件路径;

b. 然后在文件名框输入自定义的名字再点击保存,即完成新程序文件的创建,

| 图另存为          |                       |      |              |                  |                                 |                        |
|---------------|-----------------------|------|--------------|------------------|---------------------------------|------------------------|
| ■桌面 ▶         |                       |      |              |                  | $4 +$<br>搜索桌面<br>$\blacksquare$ |                        |
| 新建文件夹<br>组织 * |                       |      |              |                  |                                 | $\odot$<br><b>BE ▼</b> |
| ☆ 收藏夹         | ×<br>۸<br>名称          | 大小   | 项目类型         | 修改日期             |                                 |                        |
| B 下载          | 高库                    |      |              |                  |                                 |                        |
| ■ 卓面          | A Administrator       |      |              |                  |                                 |                        |
| 1 最近访问的位置     | ■ 计算机                 |      |              |                  |                                 |                        |
|               | 中网络<br>Ξ              |      |              |                  |                                 |                        |
| 高库            | Sentinel LDK Ven      |      | 3 KB 快捷方式    | 2018/1/4 14:06   |                                 |                        |
|               | <b>Mware Workstat</b> | 3 KB | 快捷方式         | 2017/10/10 14:05 |                                 |                        |
| ■ 视频          | <b>同 钉钉</b>           | 1 KB | 快捷方式         | 2017/8/6 8:42    |                                 |                        |
| 国图片           | 7 酷我音乐                | 1 KB | 快捷方式         | 2017/9/8 9:36    |                                 |                        |
| 日文档           | 高 硕鼠                  | 1 KB | 快捷方式         | 2017/10/9 14:04  |                                 |                        |
| ■ 迅雷下载        | 8 腾讯QQ                | 2KB  | 快捷方式         | 2017/9/20 10:05  |                                 |                        |
| 小音乐           | 5 网易云音乐               | 1 KB | 快捷方式         | 2017/9/20 10:12  |                                 |                        |
|               | 11<br>n               | 1 KB | 文件           | 2018/4/9 11:55   |                                 |                        |
| ■ 计算机         | n<br>123              | 1 KB | 文件           | 2018/4/8 17:18   |                                 |                        |
|               | $\sqrt{2}$            |      | <b>CHANN</b> |                  |                                 |                        |
| 文件名(N): 123   |                       |      |              |                  |                                 |                        |
| 保存类型(T):      |                       |      |              |                  |                                 |                        |
|               |                       |      |              |                  |                                 |                        |

图 2.42 中在桌面创建了名字为 **123** 的新文件。

- 图 2.42 新建文件
- c. 点击保存后软件将自动回到轨迹定义界面,此时程序显示窗口如图 2.43 所示。程序显示窗口上方第一个红色箭头处显示了当前正在编辑的文件。 第二个红色箭头处是界面默认插入的表示程序结束,无实际意义。

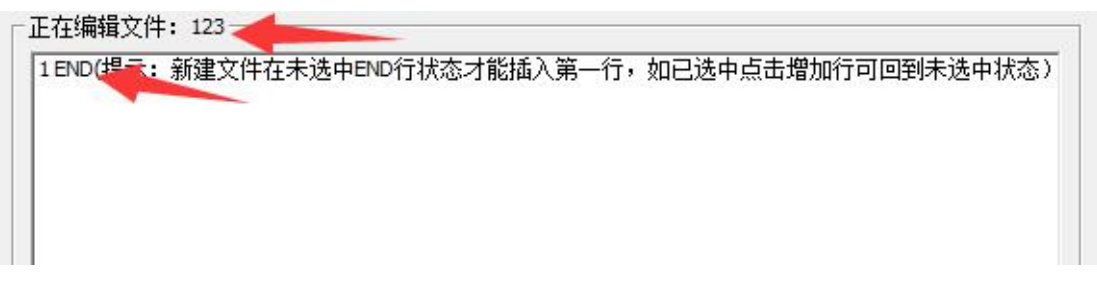

- 图 2.43 新程序显示窗口
- **2**)增加指令
- a. 选择插入指令的位置(选中某一行指令后底色将呈蓝色), 程序默认在选 中指令的下一行插入新的指令。新建文件如图 2.43 所示, 需在未选中状 态才能插入指令。
- 提示: 程序编辑中如果选中的是表示程序结束的 END 行, 将无法插入指令, 此时点击增加行将退回未选中状态。

# **b.** 增加运动指令

第一步在**增加程序行框**内选中运动指令,如图 2.44 所示;

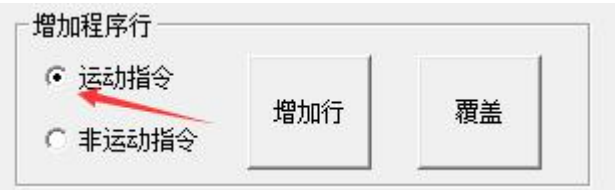

图 2.44 增加运动指令

第二步在运动指令参数框内选中所要添加的运动指令类型,并填写好参数, 图 2.45 为 **L** 指令、**CamTrc\_Catch** 指令、**CamTrc\_Put** 指令、**Encase\_Put** 指令的参数界面图;

提示:插入 L 指令时, 其目标点位 P 的坐标是通过示教获取, 即记录当前所 选取的工具在机器人坐标系中的位姿为目标点位 **P** 的坐标。

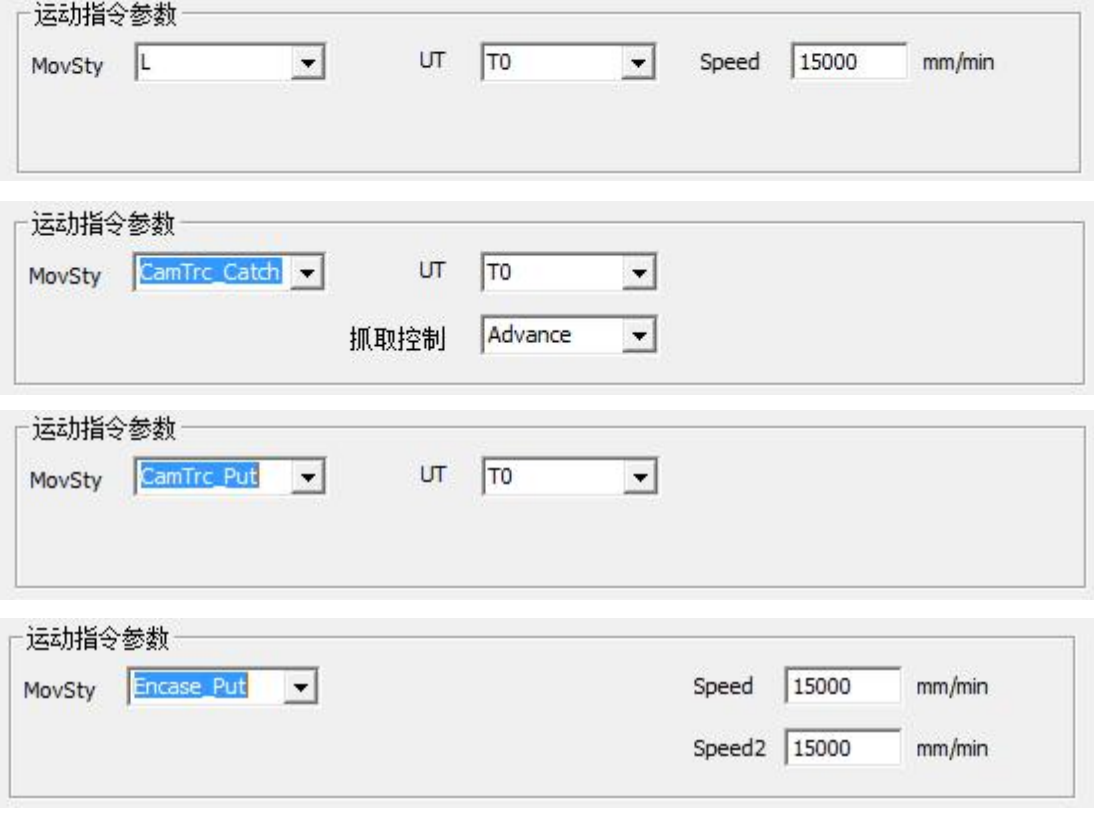

图 2-45 参数界面图

第三步在增加程序行框内点击增加行图 2.46。

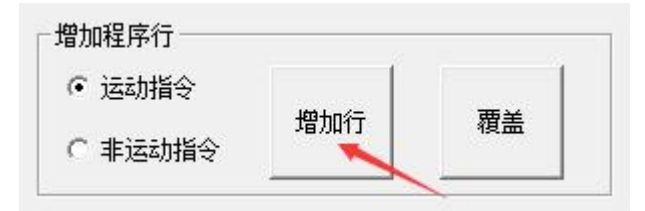

图 2.46 增加程序行框

- **c.** 增加非运动指令
	- 第一步在增加程序行框内选中非运动指令,如图 2.47 所示;

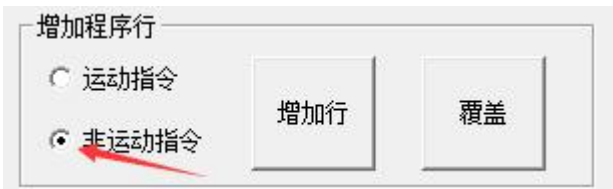

图 2.47 增加非运动指令

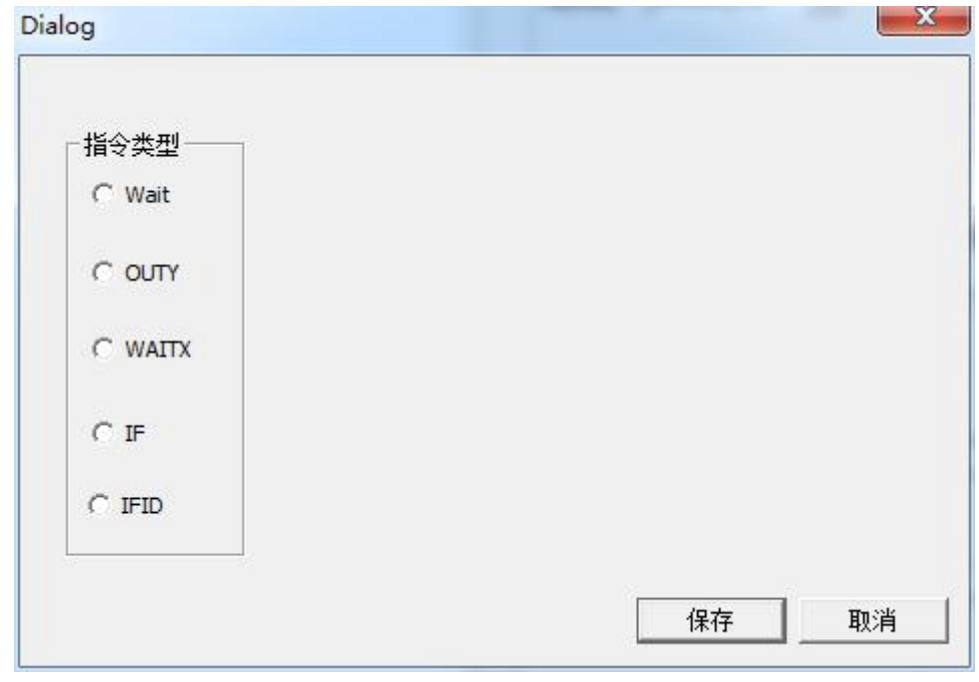

第二步在增加程序行框内点击增加行,软件将弹出如图 2.48 的界面;

图 2.48 增加程序行框

第三步,在非运动指令窗口选择要插入的指令类型和参数,点击保存 即可。图 2.49 为 **Wait** 指令、**OUTY** 指令、**WAITX** 指令、**IF** 指令、**IFID** 指令的参数界面。

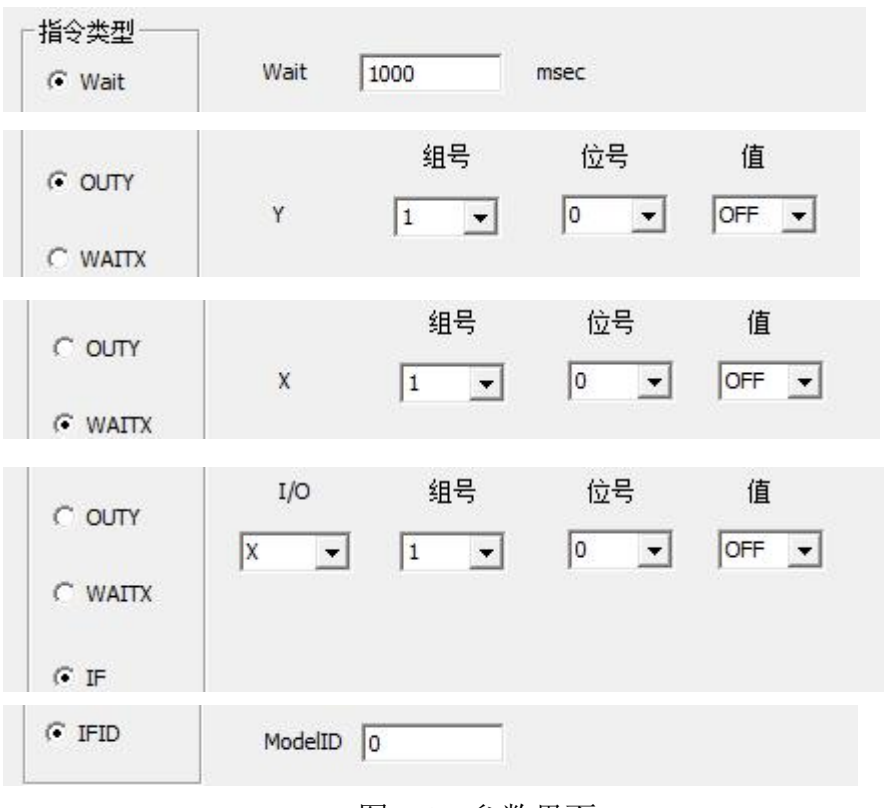

图 2.49 参数界面

# **3**)程序检查

软件中提供了超限检查和运行该行两种程序检查的功能,功能按钮在程 序检查框,如图 2.50。

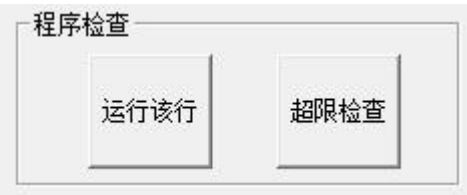

图 2.50 程序检查

# **a.** 超限检查

点击超限检查按钮,软件将对程序中 L 指令的,目标点位进行检查, 如 果超过运行范围就进行提示。

# **b.** 运行该行

长按运行该行按钮,机器人将运行程序编辑框中选中的指令,运行完毕

后将选中下一行指令。如果在指令运行中间放开按钮,则运行将中断。该功能 仅对 **L** 指令、**Wait** 指令、**OUTY** 指令,**WAITX** 指令有效。运行 **L** 指令时将 自动进行超限检查。

#### **4**)保存文件

点击保存文件按钮(图 2.51)即可将编辑的文件保存起来。如果新建文 件之后未保存文件,则最终不会创建文件。

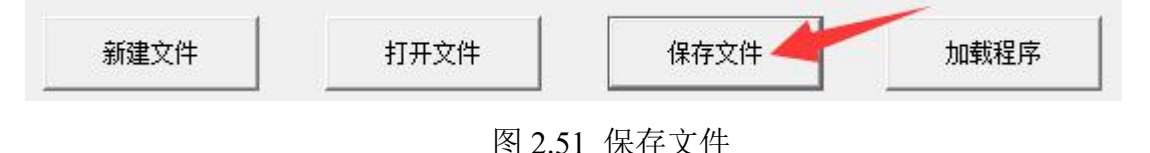

# **5**)加载文件

点击加载文件按钮即可将正在编辑的文件保存,同时加载到主程序中。 同时当前加载程序也会更新程序名,如图 2.52 所示。

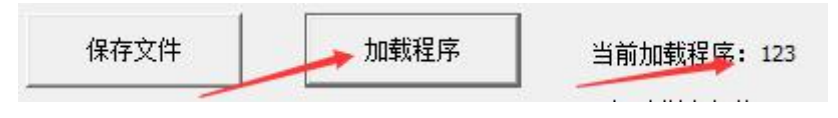

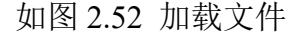

#### 提示:

1. 主程序中只能加载一个程序文件,且程序开启时默认加载上一次加载的 文件。

2. 按下主界面中启动按钮即让机器人运行主程序中加载的轨迹文件;

3. 加载新程序文件之后,主界面也会更新当前加载的轨迹文件名。

#### **6**)打开文件

当需要编辑或者加载之前保存的程序文件时,点击**打开文件按钮**将跳出 如图 2.53 对话框,选择程序文件所在的文件夹,在文件夹中选中所要打开的 轨迹程序文件,然后点击打开按钮即完成打开文件的操作。程序显示框中将 显示该轨迹程序文件的指令。

提示:主程序开启时默认加载上一次的程序文件,开启轨迹定义界面时也默 认打开这个轨迹程序文件,并在程序显示框中显示。

| 图打开<br>■桌面 ▶      |                                   |        |                |                  | $+$<br>搜索桌面<br>$\blacktriangledown$     |
|-------------------|-----------------------------------|--------|----------------|------------------|-----------------------------------------|
| 新建文件夹<br>组织 ▼     |                                   |        |                |                  | $\odot$<br><b>旧 ▼</b><br>$\blacksquare$ |
| ۸<br><b>X 收藏夹</b> | ×<br>名称                           | 大小     | 项目类型           | 修改日期             |                                         |
| B 下载              | 高库                                |        |                |                  |                                         |
| ■ 卓面              | <b>A</b> Administrator            |        |                |                  |                                         |
| 1 最近访问的位置         | ■ 计算机                             |        |                |                  |                                         |
|                   | 1 网络                              |        |                |                  |                                         |
|                   | ab Sentinel LDK Ven 访问网络上的计算机和设备。 |        |                | 2018/1/4 14:06   |                                         |
| 트<br>高库           | <b>Mware Workstat</b>             | 3 KB   | 快捷方式           | 2017/10/10 14:05 |                                         |
| ■ 视频              | 7 钉钉                              | 1 KB   | 快捷方式           | 2017/8/6 8:42    |                                         |
| 国图片               | 2 酷我音乐                            | 1 KB   | 快捷方式           | 2017/9/8 9:36    |                                         |
| 3文档               | 高 硕鼠                              | 1 KB   | 快捷方式           | 2017/10/9 14:04  |                                         |
| 司 迅雷下载            | A 腾讯QQ                            | $2$ KB | 快捷方式           | 2017/9/20 10:05  |                                         |
| ♪音乐               | 約 网易云音乐                           | 1 KB   | 快捷方式           | 2017/9/20 10:12  |                                         |
|                   | 11                                | 1 KB   | 文件             | 2018/4/9 11:55   |                                         |
| ■ 计算机             | 123                               | 1 KB   | 文件             | 2018/4/10 11:07  |                                         |
| OS(C)             | 1111                              | 1 KB   | 文件             | 2018/4/8 15:24   |                                         |
| DATA(D)           | [41] 2018年泉州职工"                   | 86 KB  | Microsoft Word | 2018/4/8 17:34   |                                         |
|                   |                                   |        |                |                  |                                         |
|                   | 文件名(N): 123                       |        |                |                  | ۰                                       |
|                   |                                   |        |                |                  | 取消<br>打开(O)                             |

如图 2.53 打开文件

# <span id="page-32-0"></span>**2.3.3** 程序修改

# **1**)指令覆盖

指令覆盖的功能是使当前的 **L** 指令覆盖掉已存在的 **L** 指令。 使用该功能时,先选择程序显示框中的想要覆盖的 **L** 指令,然后在运动指令 参数中选择好新的 **L** 指令及参数,再点击增加程序行中的覆盖按钮(图 2.54) 即可。

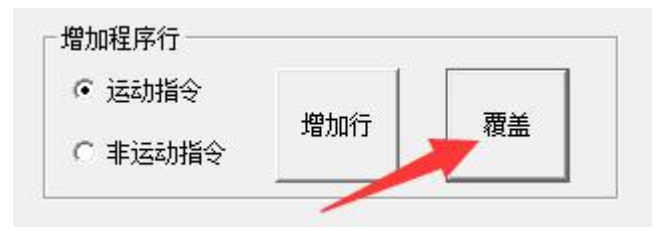

如图 2.54 指令覆盖

提示: 此功能主要为了在机器人示教 L 指令时, 更方便修改。

# **2**)双击修改运动指令

双击程序显示框中 **L** 指令、**Wait** 指令、**OUTY** 指令、**WAITX** 指令就会 跳出这些指令修改的对话框,如图 2.54 所示。这四种指令双击进行修改时可 以进行指令类型的切换,但需自己重新选择和填写指令对应参数。后三种指 今参数的填写基本和轨迹定义界面的操作一样, 在此不做赘述。

- **L** 指令参数的修改比轨迹定义界面多出了 P、X、Y、Z、A 五个参数框。 a. P 即为示教时所包围点位坐标的索引号改变 P的值即改变 **L** 指令的目标坐 标改成其它**索引号的对应的点位坐标**。如果所填写的 P 值已有记录, 则会 更新 X、Y、Z、A 为该 P 值对应的点位坐标;如果没有记录 X、Y、Z、 A 保持当前值。
- b. X、Y、Z、A 即为 **P** 中索引号所对应的点位坐标,可手动输入对其进行 修改,但注意修改之后所有目标点位 **P** 为该索引号的的 **L** 指令都被改变。

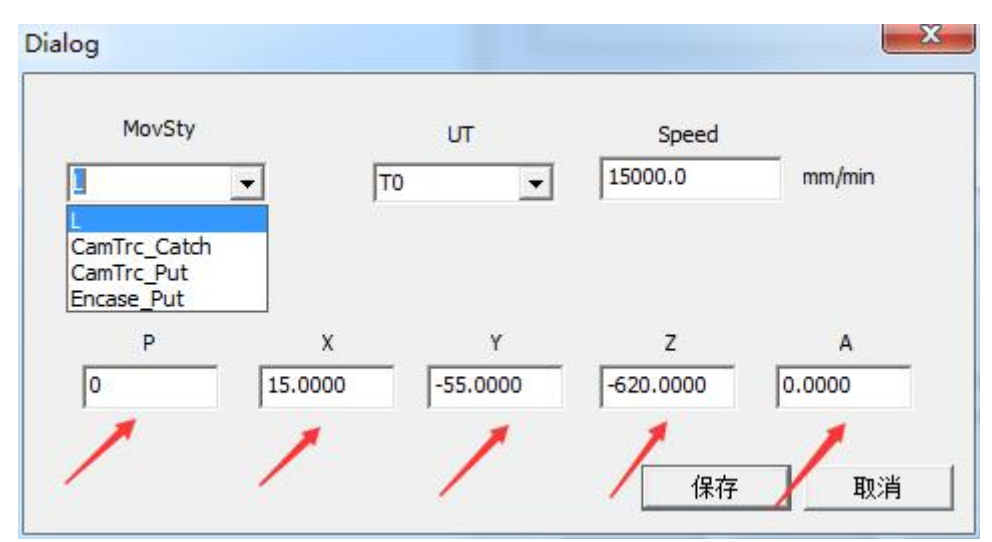

图 2.54 双击修改运动指令

# **3**)双击修改非运动指令

双击程序显示框中 **Wait** 指令、**OUTY** 指令、**WAITX** 指令、**IF** 指令、**IFID** 指令就会跳出非运动指令的修改窗口如图 2.55 所示,该窗口与非运动指令的插 入窗口类似。只是 **Wait** 指令、**OUTY** 指令、**WAITX** 指令三种指令可以互相切 换,**IF** 指令、**IFID** 指令则不能切换为其它指令。

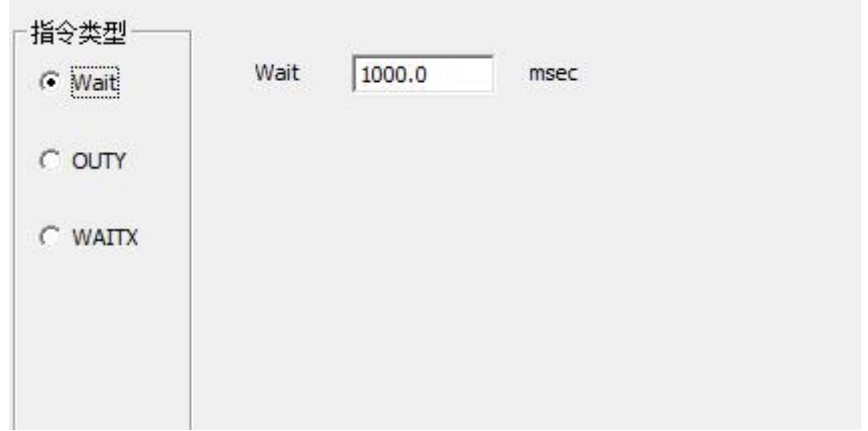

图 2.55 双击修改非运动指令

# **4**)复制粘贴删除

选中程序显示框中的 **L** 指令、**Wait** 指令、**OUTY** 指令、**WAITX** 指令、 **Wait** 指令、**OUTY** 指令、**WAITX** 指令、**IF** 指令、**IFID** 指令,点击右键即可使 用复制,粘贴,删除功能。

- a. 复制功能即把选中的指令复制,对于 **IF** 指令将把 IF 指令和 ENDIF 指令之 间的指令全部复制,同理对于 **IFID** 指令将把 IFID 指令和 ENDIFID 指令 之间的指令全部复制。
- **b.** 粘贴功能即把复制的指令粘贴在选中行的后面。
- **c.** 删除功能将把选中的指令删除,对于 **IF** 指令将把 IF 指令和 ENDIF 指令之 间的指令全部删除,同理对于 **IFID** 指令将把 IFID 指令和 ENDIFID 指令 之间的指令全部删除。

# <span id="page-35-0"></span>**2.4** 示教装箱

进入方式:调试**-**功能区"装箱定义"

# <span id="page-35-1"></span>**2.4.1** 界面介绍

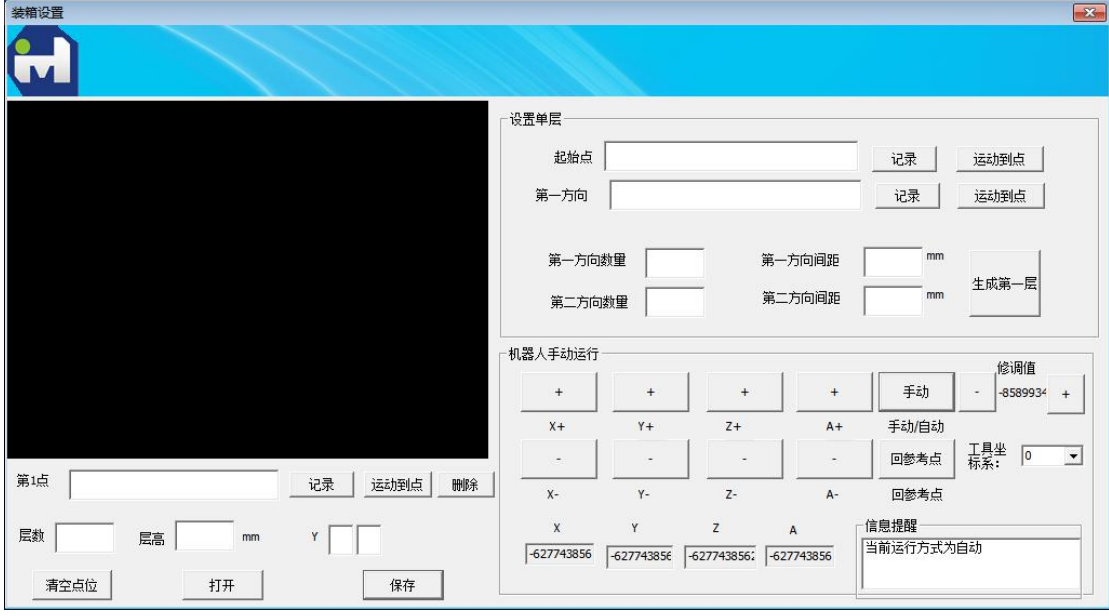

图 2.56 主界面

主界面介绍:

1. 显示与交互部分:

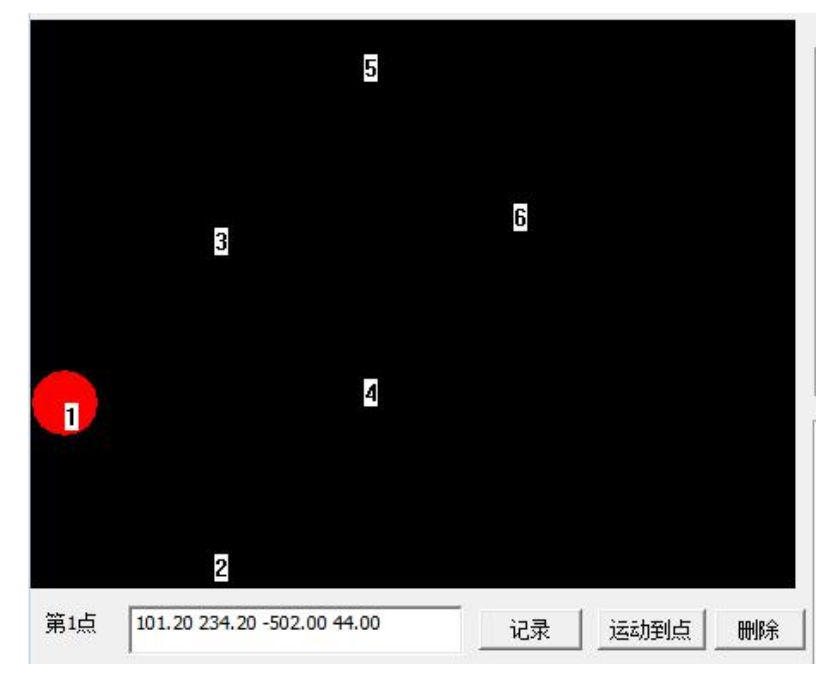

图 2.57 显示部分

显示与交互部分针对第一层,可显示每个码垛点位的相对位置,同时支持单 击选中点位,并进行覆盖记录、运动到点功能;单击黑色背景非点位区域,则进 入示教点位模式。

2. 设置单层部分:

设置单层部分包括示教起始点和第一方向点、设置两个方向的数量和间距, 完成上述示教和设置后可生成第一层。

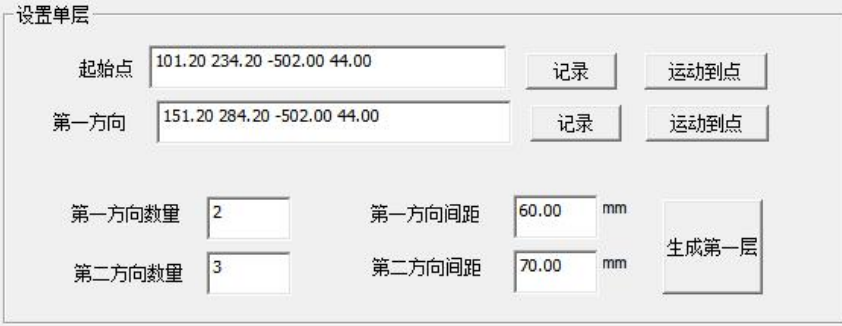

图 2.58 设置单层部分

3. 机器人手动运行部分:

本部分主要包括 Delta 机器人的手动控制功能。

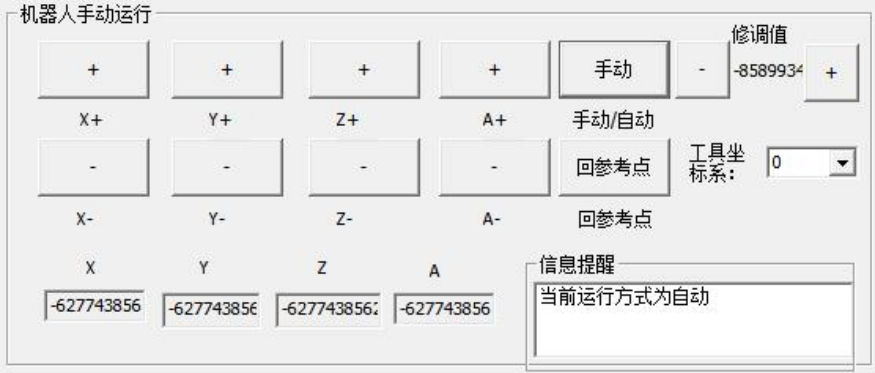

图 2.59 机器人手动运行部分

4. 其他参数设置与点位文件操作部分:

其他参数包括设置层数与层高、装箱完成输出 IO。 点位文件操作包括清空所有点位、打开和保存点位文件。

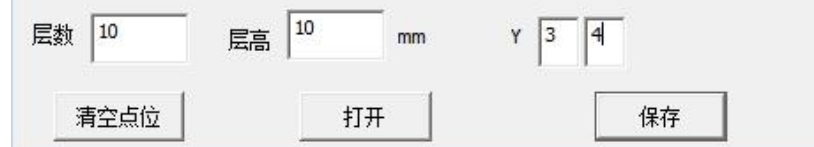

图 2.60 其他参数设置与点位文件操作部分

# <span id="page-37-0"></span>**2.4.2** 生成首层点位

生成首层点位有两种途径:一是通过设置单层部分示教起始点和第一方向点、 设置两个方向的数量和间距生成第一层;二是通过显示与交互部分依次示教点位。

#### **2.4.2.1** 途径 **1**:通过设置单层部分生成首层点位

# 步骤 **1** 示教初始点:

通过机器人手动运行部分控制机器人到达装箱第一层的初始点,点击初始 点的"记录"按钮,将清空其余点位并记录此时机器人位姿作为初始点位,显示 部分将显示出"1"代表的初始点位,初始点框中将显示出记录的机器人位姿, 如图 2.61 所示。

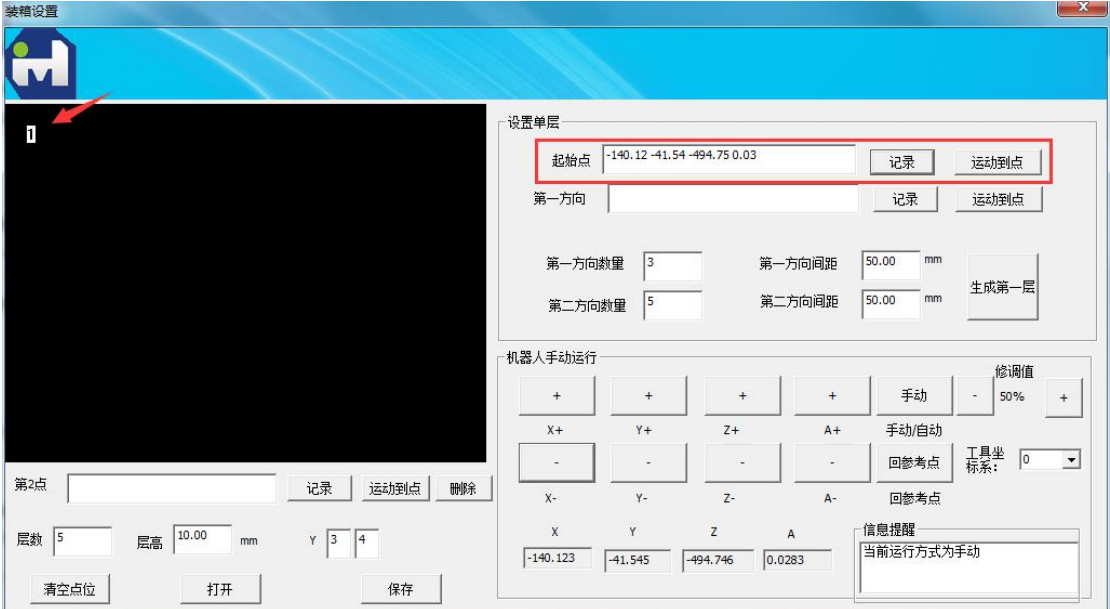

图 2.61 示教初始点

# 步骤 **2** 示教第一方向点:

通过机器人手动运行部分控制机器人到达装箱第一层的第一方向上任意 一点,点击第一方向的"记录"按钮记录此时机器人位姿,第一方向点框中将 显示出记录的机器人位姿,如图 2.62 所示。

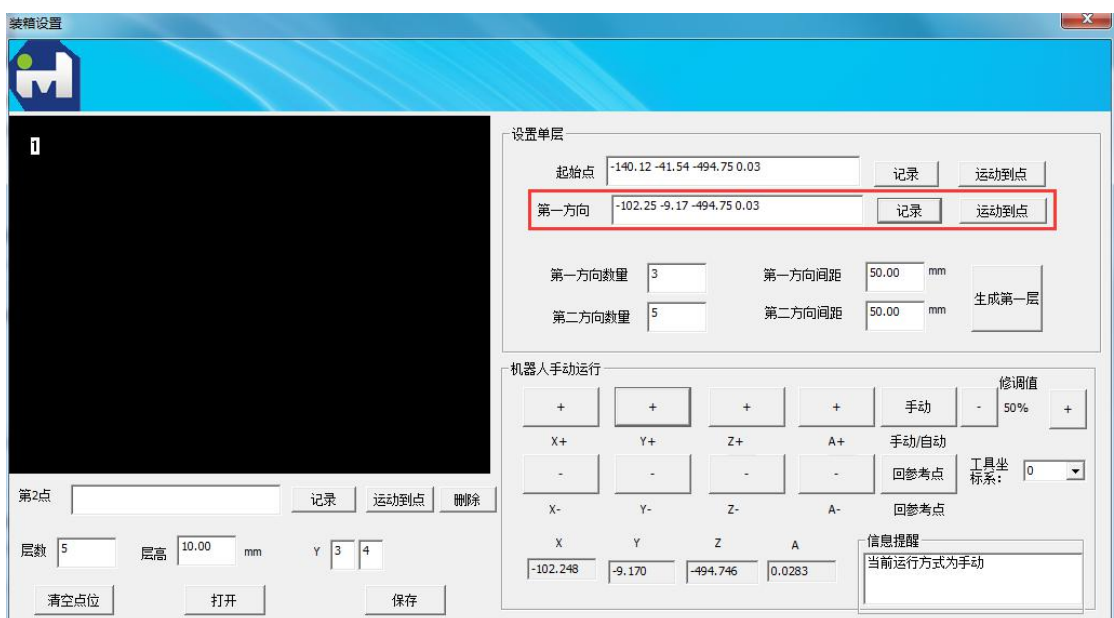

图 2.62 示教第一方向点

步骤 **3** 设置第一层的两个方向的数量和间距:

设置两个方向的数量和间距,点击"生成第一层"可生成第一层,如图 2.63 所示。

所述第一方向即步骤 2 示教记录的机器人位姿, 第一方向为 X 轴, 所述 第二方向则是 Z 轴朝上满足右手定则的 Y 轴。如图 2.64 所示, 图中点位 1 即 初始点,由点 1 指向点 3 方向为第一方向(X 轴),由点 1 指向点 13 方向为第 二方向 (Y轴)。

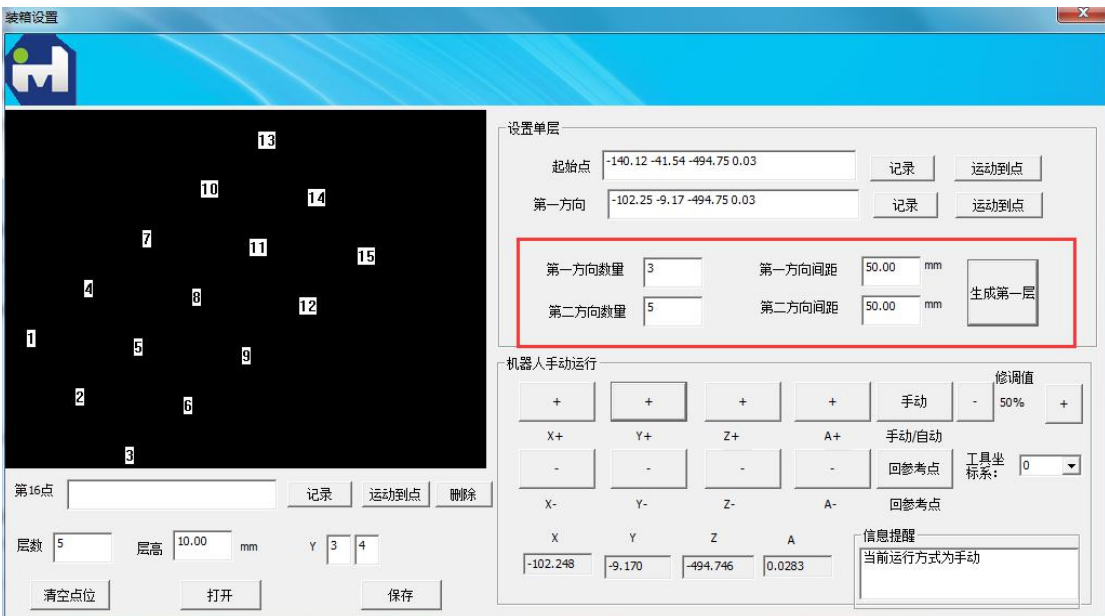

图 2.63 示教第一方向点

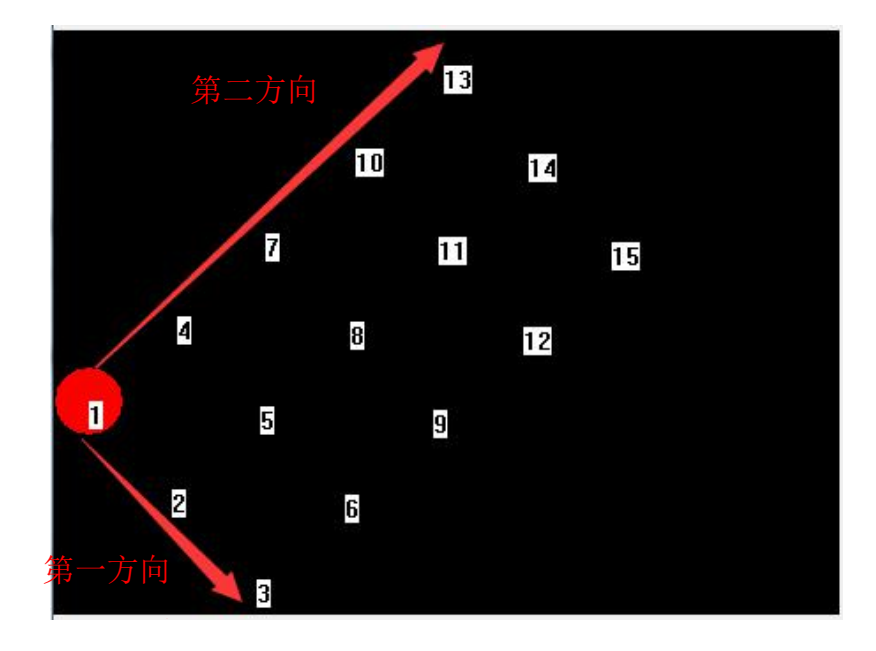

图 2.64 两个方向示意图

# 2.4.2.2 途径 2: 通过显示与交互部分依次示教生成首层点位

# 步骤 **1** 示教第一点:

示教第一点有个途径,一是通过右上角设置单层部分示教初始点,即 2.4.2.1 的步骤 1; 二是直接在显示与交互部分示教第 1 点, 如图 2.65 所示。

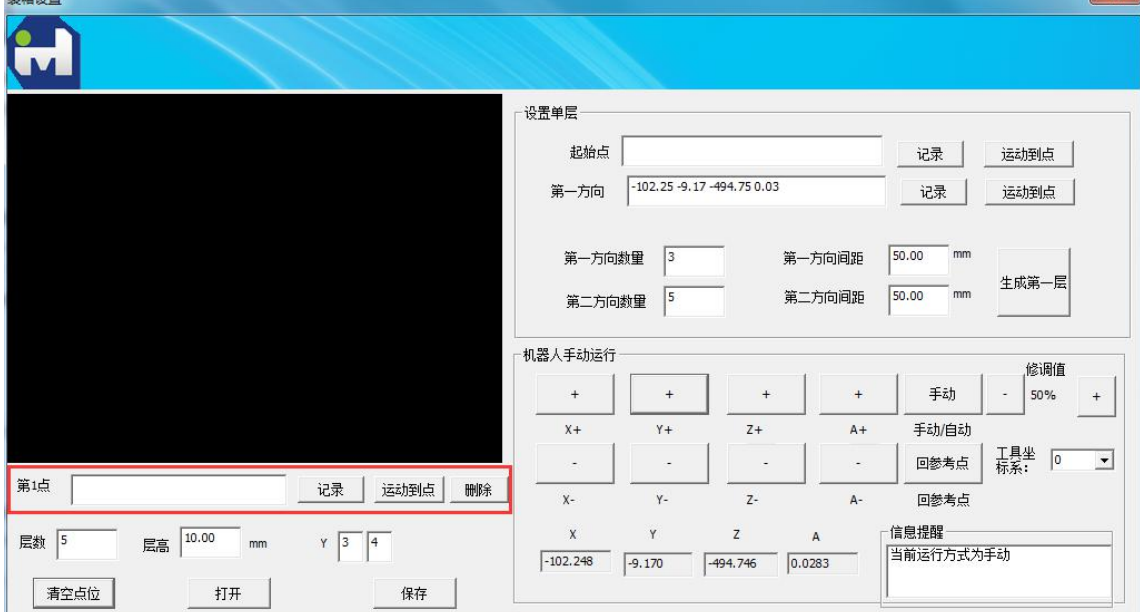

图 2.65 示教第 1 点

步骤 **2** 示教第 2 点:

如图 2.66 所示,示教完第一点后,显示部分显示出"1"代表的第一点,同 时下部自动显示当前点为"第2点",此时,手动运动机器人至期望的第2点, 点击"记录"按钮,即可完成第 2 点的示教。

示教完第 2 点后,显示部分新加入显示出"2"代表的第 2 点,同时下部自 动显示当前点为"第3点",如图 2.66 所示。

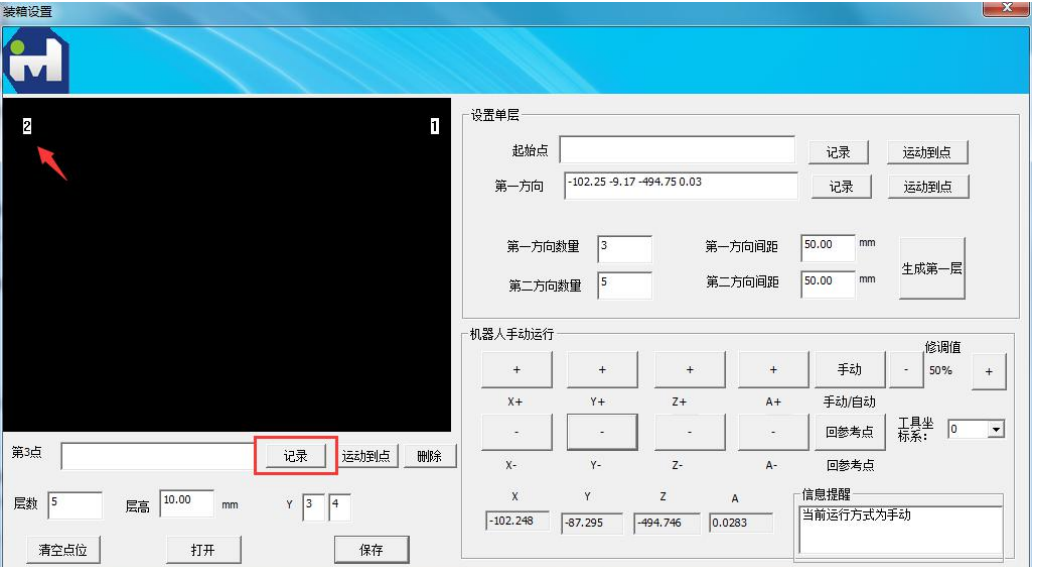

图 2.66 示教第 2 点

# 步骤 **3** 示教其他点:

以此类推,重复步骤 2,直至首层点位全部示教完毕。如图 2.67 所示,示教 完首层全部 5 个点。

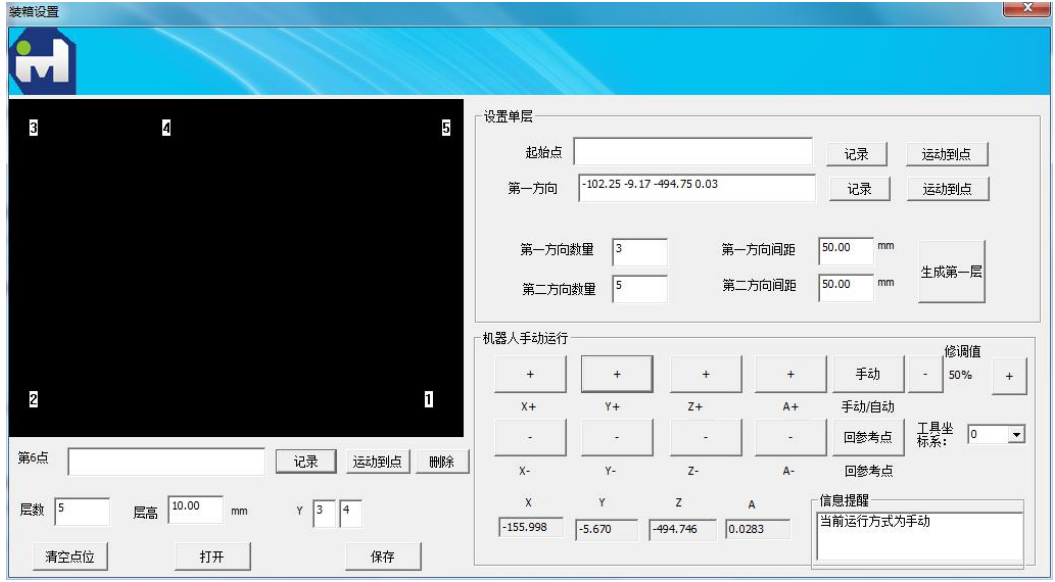

图 2.67 示教完首层全部 5 个点

# <span id="page-41-0"></span>**2.4.3** 设置其他参数

其他参数包括设置层数与层高、装箱完成输出 IO, 如图 2.68 所示。

其中,装箱完成输出 IO 为装箱完成后输出为 1 (ON) 的 IO 口, 组号为 0~3, 位号为 0~7。

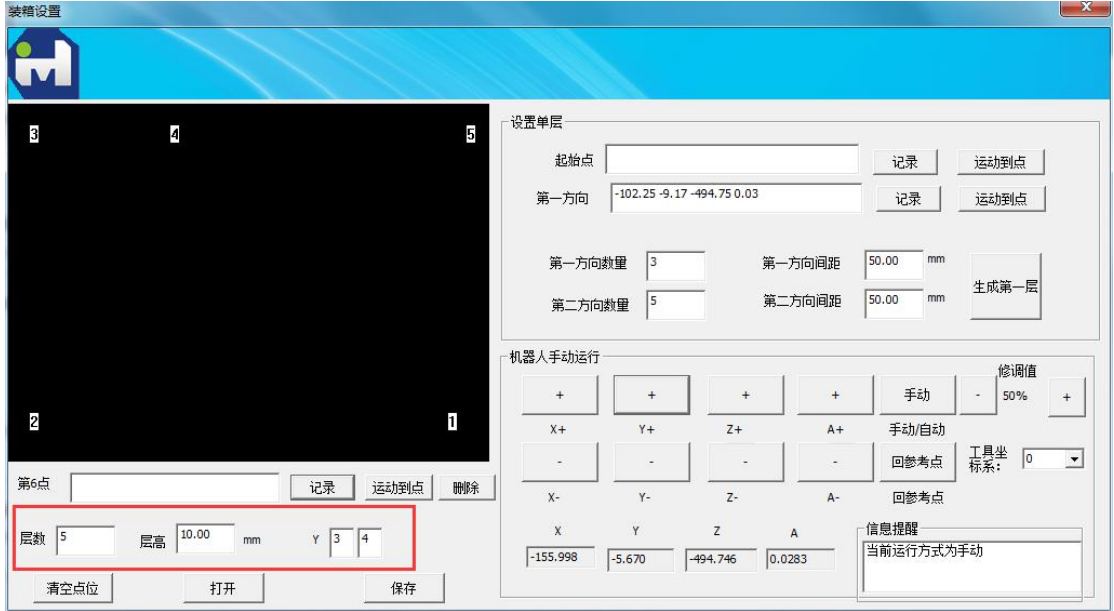

图 2.68 设置层数、层高和装箱完成输出 IO

# <span id="page-41-1"></span>**2.4.4** 保存和打开装箱文件

设置完成所有必要的参数后,保存装箱文件,如图 2.69 所示。

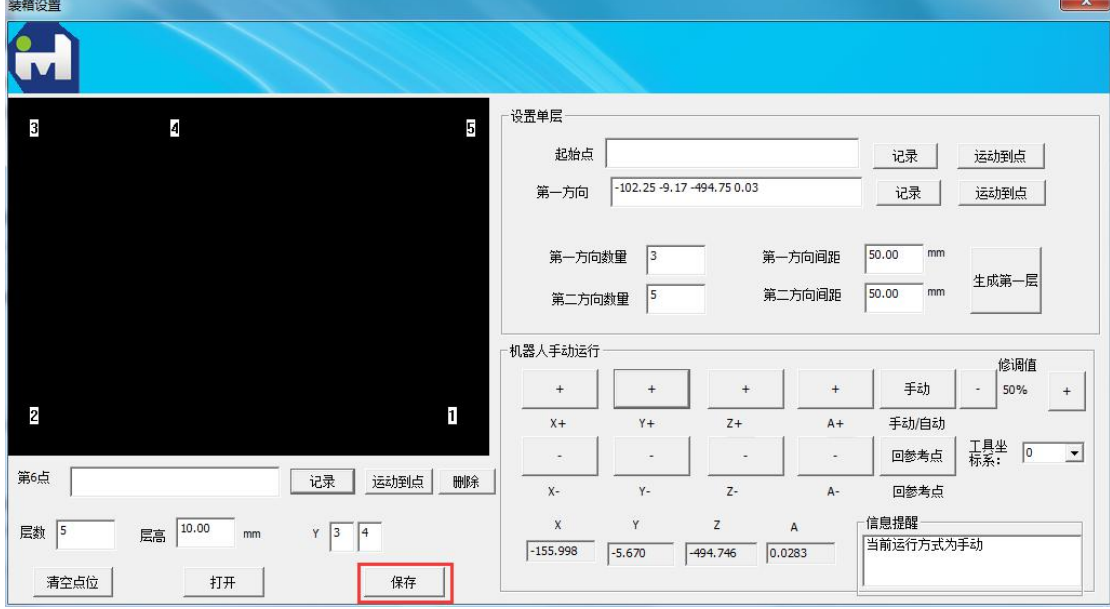

图 2.69 保存装箱文件

弹出保存文件对话框,如图 2.70 所示。

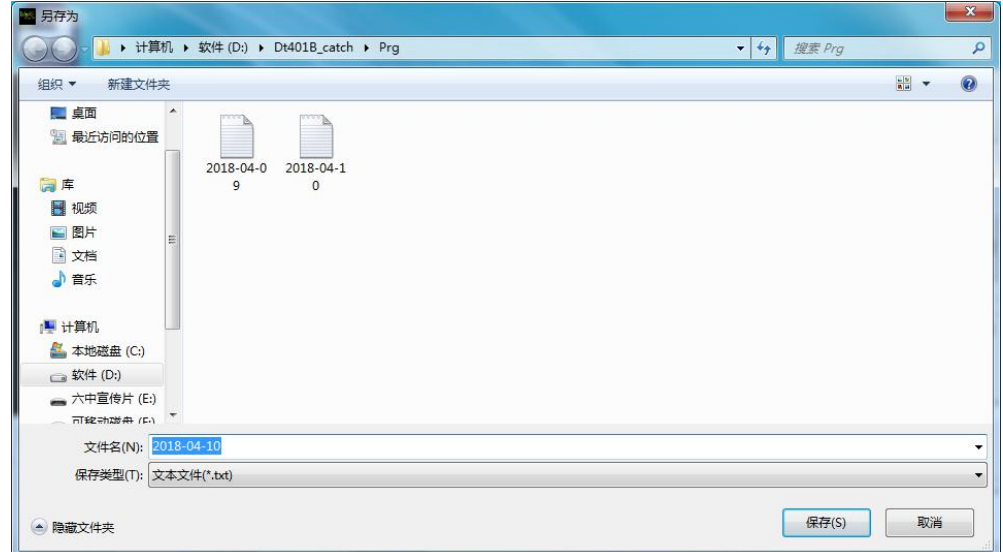

图 2.70 保存文件对话框

选择保存路径和文件名后保存装箱文件,保存成功提示如图 2.71 所示。

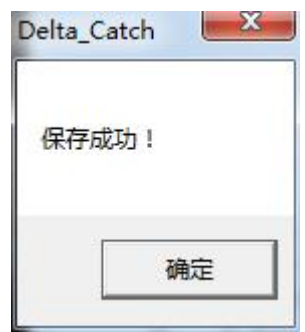

图 2.71 保存成功提示

同理,打开装箱文件选择打开路径和文件名,如图 2.72、图 2.73 所示。

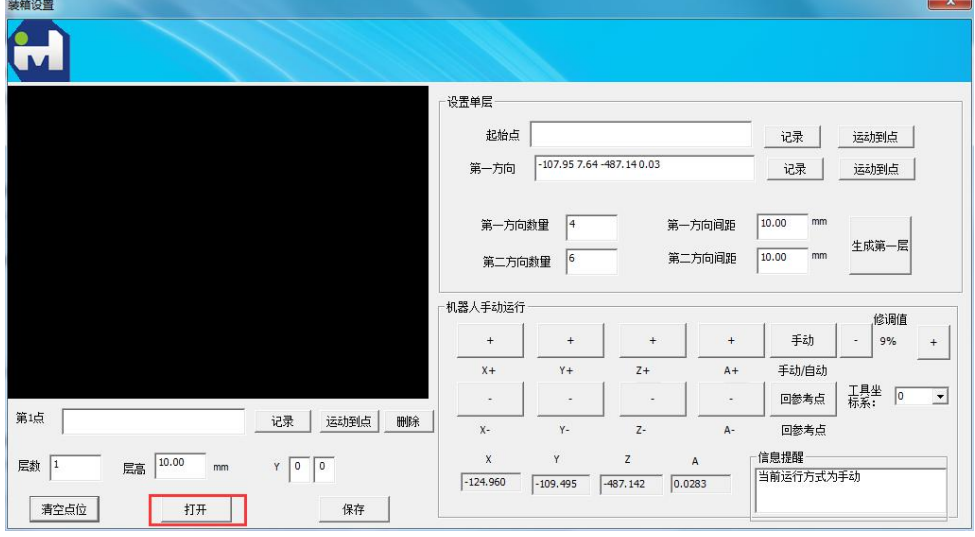

图 2.72 打开

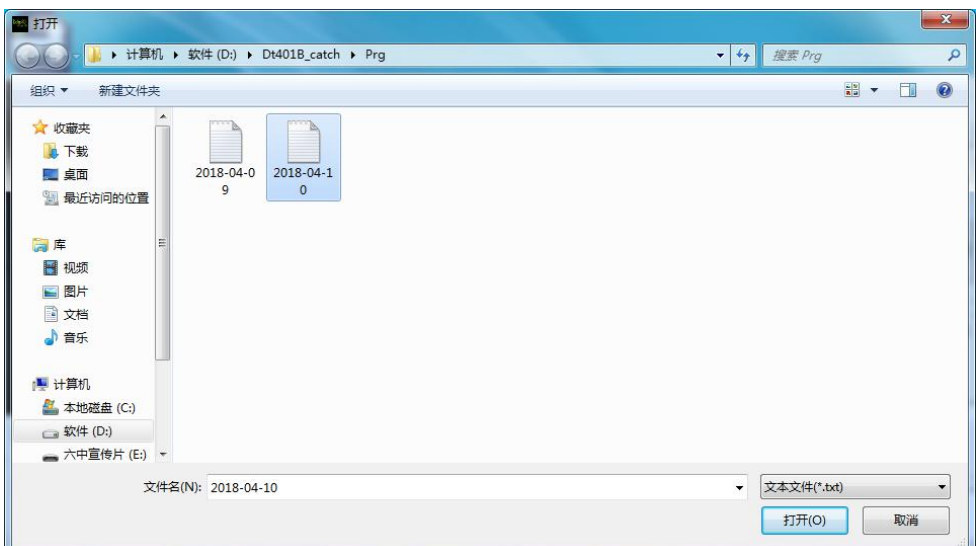

图 2.73 打开装箱文件

# <span id="page-43-0"></span>**2.4.5** 点位编辑

# **2.4.5.1** 清空点位

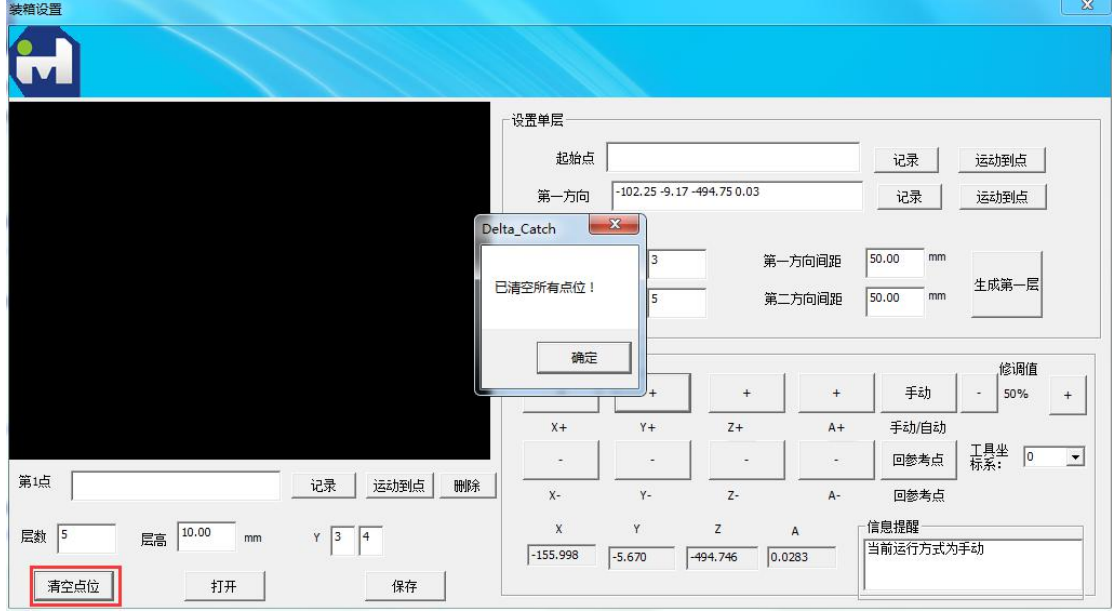

清空点位将清空所有点位,但非点位的其他参数不会清零,如图 2.74 所示。

图 2.74 清空点位

# **2.4.5.2** 点位修改与运动到点

所有首层点位支持覆盖示教进行点位修改和运动到点,首先,鼠标左键单击

选中需要编辑的点位,选中后点位为红色圆圈背景;此时,下方提示所选点为"第 7 点",并显示该点的位姿数据,点击"记录"按钮,将当前机器人位姿覆盖记 录到当前点,如图 2.75 所示。

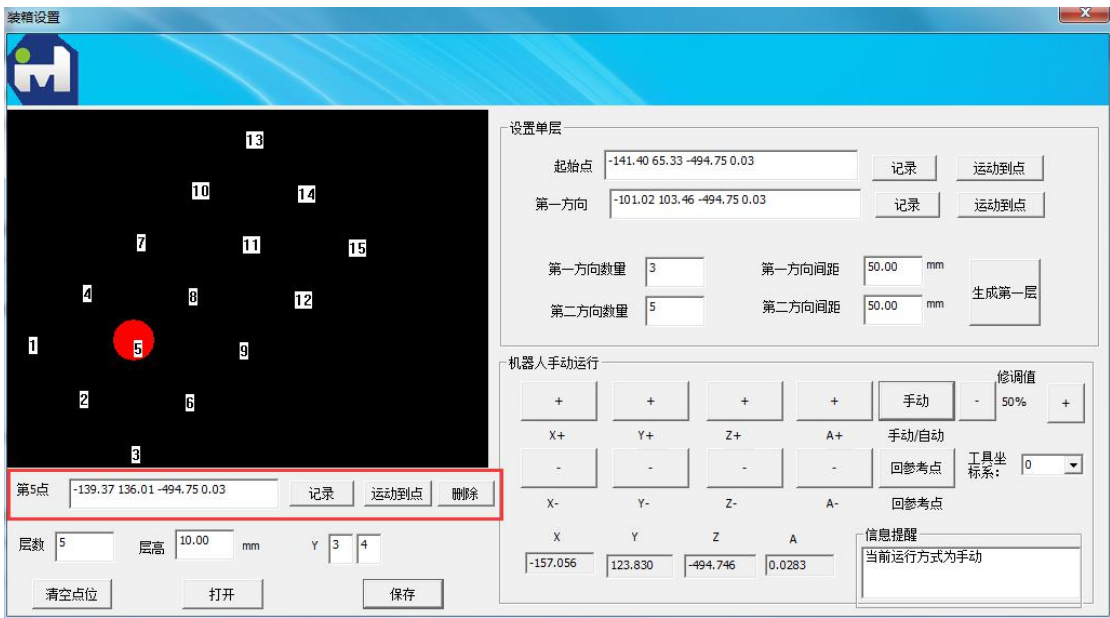

图 2.75 选中某一点进行编辑

修改点位后,点位索引自动跳转到下一点,如图 2.76 所示;重新点选修改 后的点位,可以看到点位数据已更改,如图 2.77 所示。

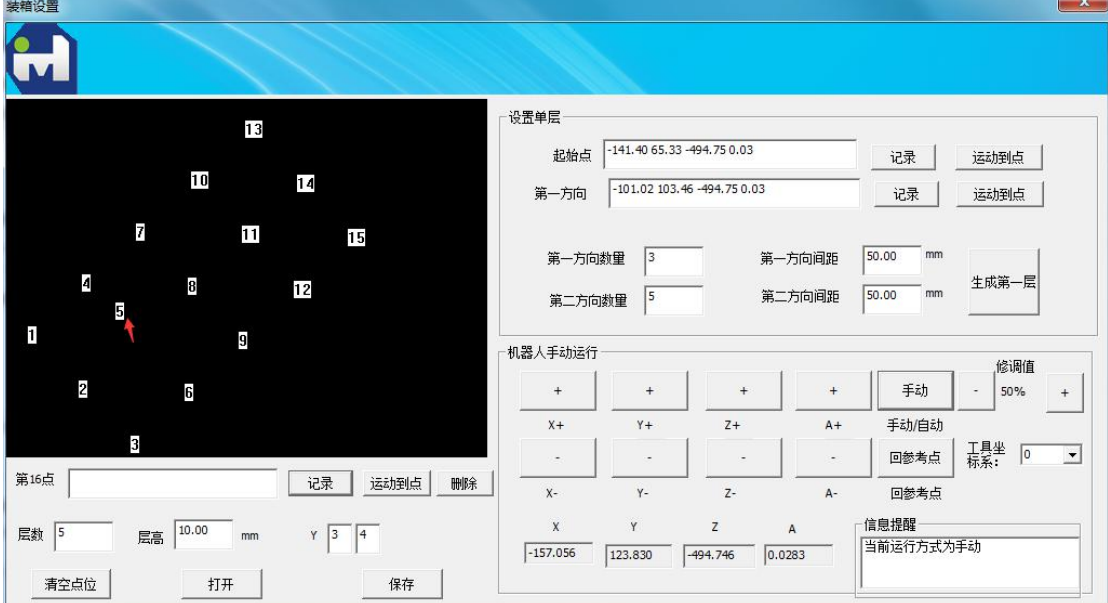

图 2.76 覆盖记录修改点位

泉州华数机器人有限公司

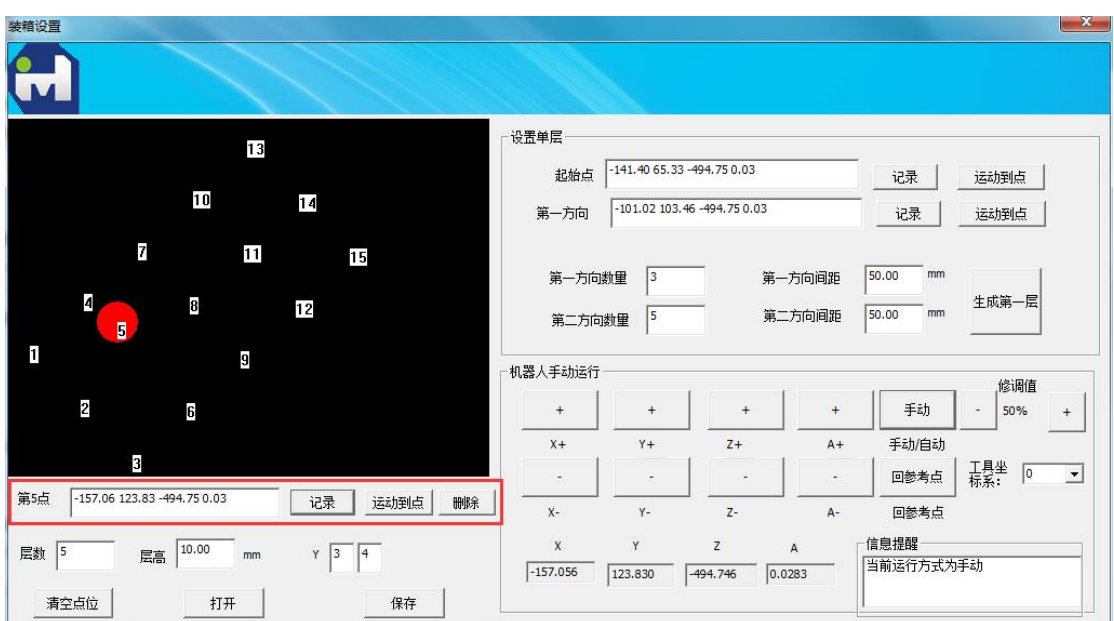

图 2.77 覆盖示教

# <span id="page-46-0"></span>第 **3** 章 设置及调试篇

系统界面上有一个设置键和一个调试键,其中设置键主要用于设置系统运行 和捕捉参数,调试键主要用于打开调试助手。

# <span id="page-46-1"></span>**3.1** 系统设置

点击"设置"按钮弹出设置对话框,如图 3.1 所示。

参数分为两大类:用户参数和维修人员参数。其中用户参数是向用户开放的, 用户可以随时看到并修改参数,维修人员参数是不可见的,必须登录权限才能够 看到并修改参数。

用户参数又分为 F 类型和 D 类型。其中IF 类型为浮点型参数, D 类型为整 数参数。点击任意一个参数窗口都会有提示信息,如图 3.2 所示。

| Property | Value         |  |
|----------|---------------|--|
| 日 用户参数F  |               |  |
| 参考点X坐标   | 0.000000      |  |
| 参考点y坐标   | 0.000000      |  |
| 参考点z坐标   | $-730.000000$ |  |
| 参考点A坐标   | 0.000000      |  |
| 抓取Z平面    | $-730.000000$ |  |
| 摆放平面     | $-730.000000$ |  |
| 抓取起始点X坐标 | 149.430316    |  |
| 抓取起始点Y坐标 | $-134.304880$ |  |
| 抓取终止点X坐标 | $-286.969725$ |  |
| 抓取终止点Y坐标 | $-134.304909$ |  |
| 抓取位置1高度  | 30.000000     |  |
| 摆放位置1高度  | 5.000000      |  |
| 传送带速度    | 202.318456    |  |
| 机器人速度    | 560,000000    |  |
| 摆放点x坐标   | 0.000000      |  |
| 摆放点y坐标   | 300.000000    |  |
| 日 用户参数D  |               |  |

图 3.1 设置界面 a

|          | 用户参数 维修人员参数 |                                                         |
|----------|-------------|---------------------------------------------------------|
| Property |             | Value                                                   |
| 日 用户参数F  |             |                                                         |
| 参考点X坐标   |             | 0.000000                                                |
| 参考点y坐标   |             | 0.000000                                                |
| 参考点z坐标   |             | $-730.000000$                                           |
| 参考点A坐标   |             | 0.000000                                                |
| 抓取Z平面    |             | $-730.000000$                                           |
| 摆放平面     |             | $-730.000000$                                           |
|          | 抓取起始点X坐标    | 149.430316                                              |
|          | 抓取起始点Y坐标。   | $-134.304880$                                           |
|          | 抓取终止点X坐标    | $-286.969725$                                           |
|          | 抓取终止点Y坐标。   | $-134.304909$                                           |
|          | 抓取位置1高度     | 30,000000                                               |
|          | 摆放位置1高度     | 5.000000                                                |
| 传送带速度    |             | 202.318456                                              |
| 机器人速度    |             | 560,000000                                              |
| 摆放点x坐标   |             | 0.000000                                                |
| 摆放点y坐标   |             | 300,000000                                              |
| 曰 用户参数D  |             |                                                         |
| 摆放平面     |             | 摆放的传送带平面在机器人坐标系中的坐标(mm) min=-800.000000 max=-600.000000 |

图 3.2 设置界面 b

登入维修人员许可:

点击左下角"登录"输入登录密码即可以显示维修人员参数,如图 3.3 所示。 同样,点击任意一个参数窗口都会有提示信息。

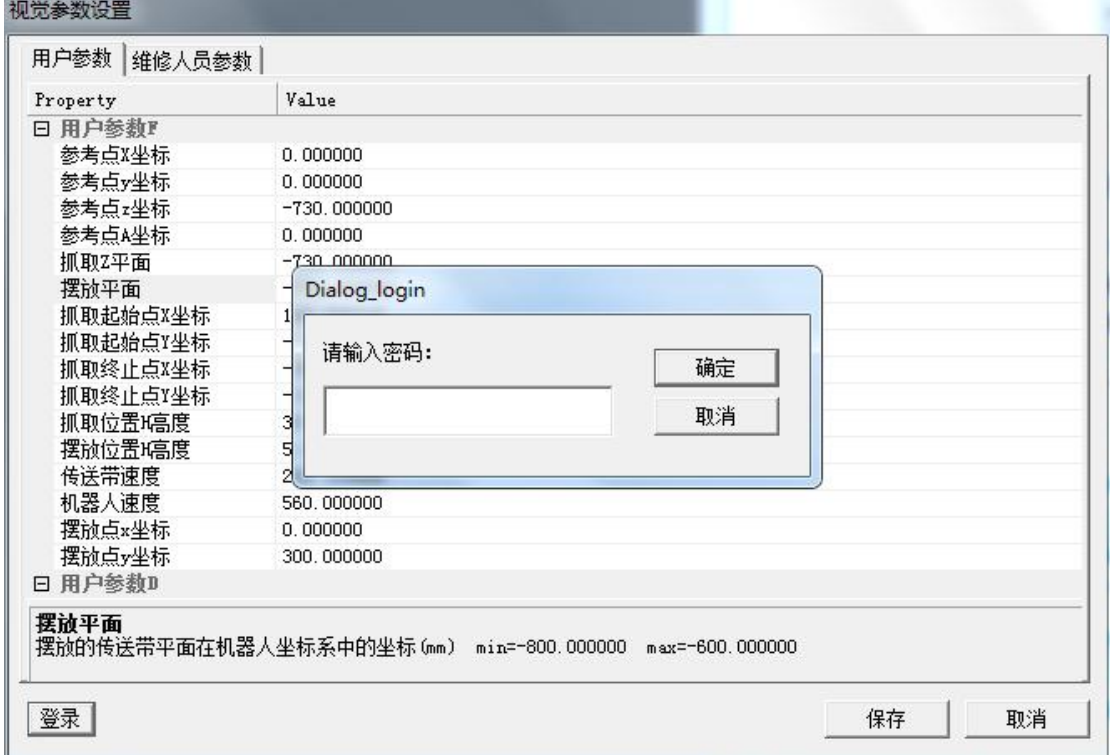

| 用户参数 维修人员参数      |                                                            |
|------------------|------------------------------------------------------------|
| Property         | Value                                                      |
| <b>曰 维修人员参数F</b> |                                                            |
| 传送带方向矢量X坐标       | $-0.999953$                                                |
| 传送带方向矢里Y坐标       | 0.009717                                                   |
| 传送带方向矢里Z坐标       | 0.000000                                                   |
| 相机原点x坐标          | 466.991754                                                 |
| 相机原点y坐标          | $-88.681653$                                               |
| 抓取×方向的补偿值        | 0.000000                                                   |
| 抓取y方向的补偿值        | 0.000000                                                   |
| 抓取z方向的补偿值        | $-7.000000$                                                |
| 抓取@方向的补偿值        | 0.000000                                                   |
| 间隔拍照距离           | 320,000000                                                 |
| 被拍物体位置替废率        | 45.000000                                                  |
| 被拍物体角度替废率        | 5.000000                                                   |
| 动态抓取补偿量          | 0.000000                                                   |
| 电子齿轮比分子          | 1.000000                                                   |
| 电子齿轮比分母          | 19.992945                                                  |
| 传送带在相机方向         | 0.999422                                                   |
| 传送带在相机方向         | $-0.034002$                                                |
| 传送带方向矢里X坐标       | 传送带运动方向在机器人坐标系中的方向向量。必须单位化 mim==1.000000<br>$max=1.000000$ |

图 3.3 维修人员参数界面

保存设置:

参数修改完之后点击"保存"按钮即可以保存。如果保存成功系统会弹出窗 口如图 3.4,如果保存失败会弹出窗口如图 3.5。

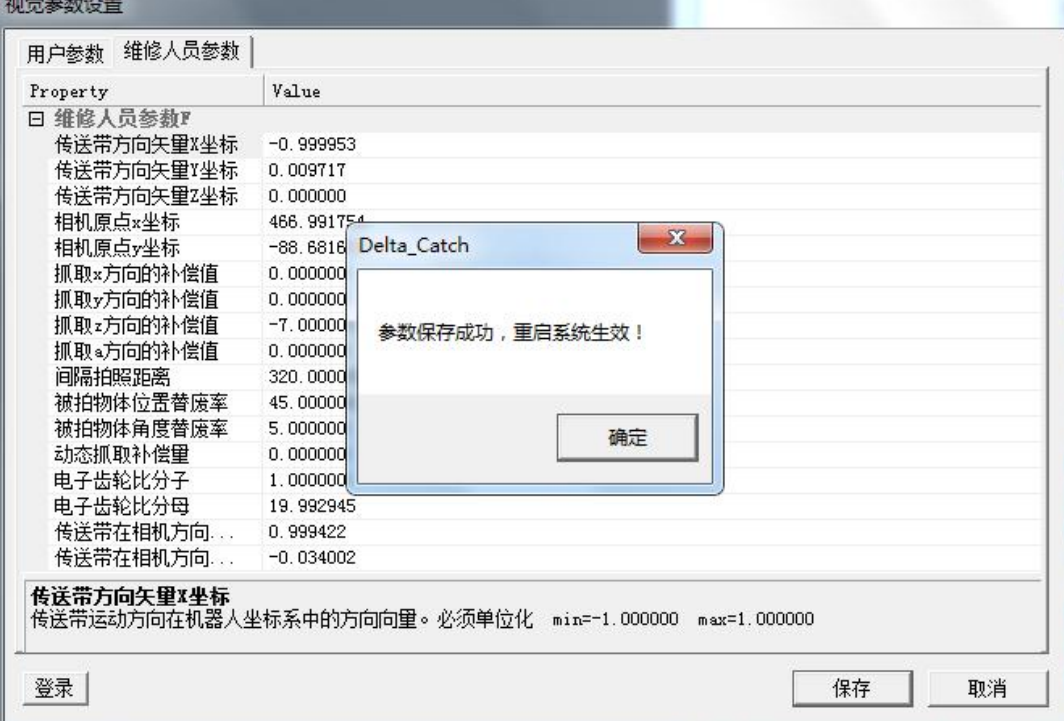

图 3.4 保存参数 a

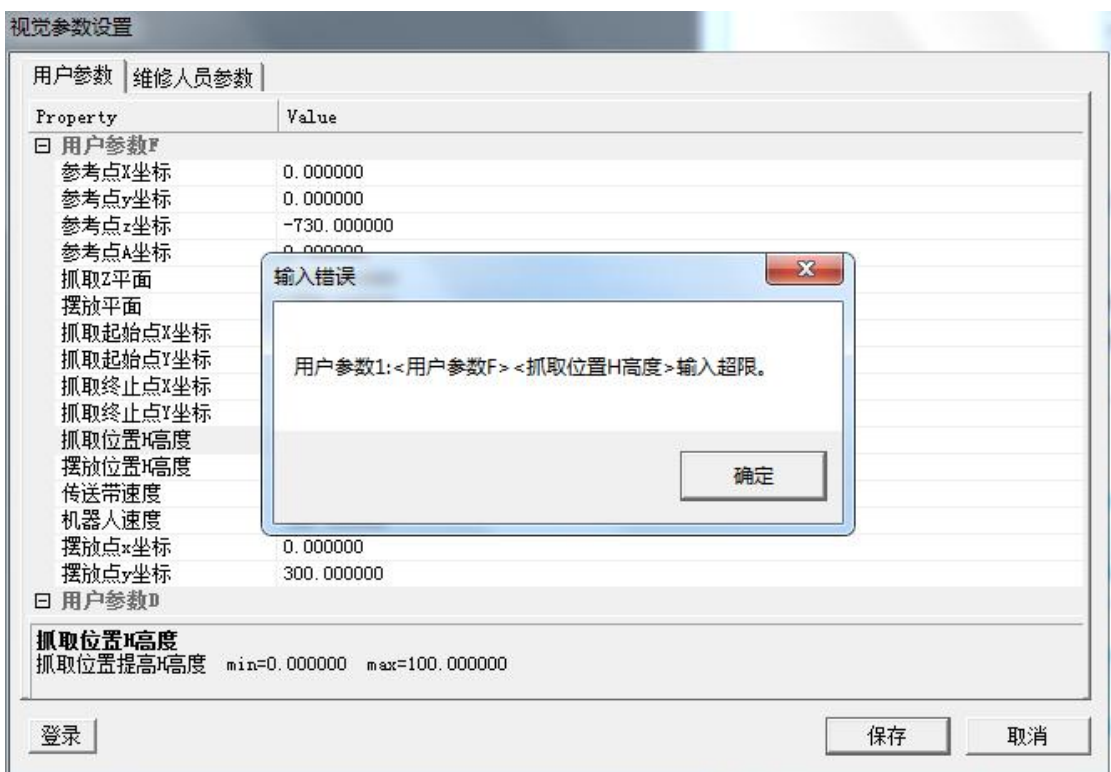

图 3.5 保存参数 b

# <span id="page-49-0"></span>**3.2** 系统调试

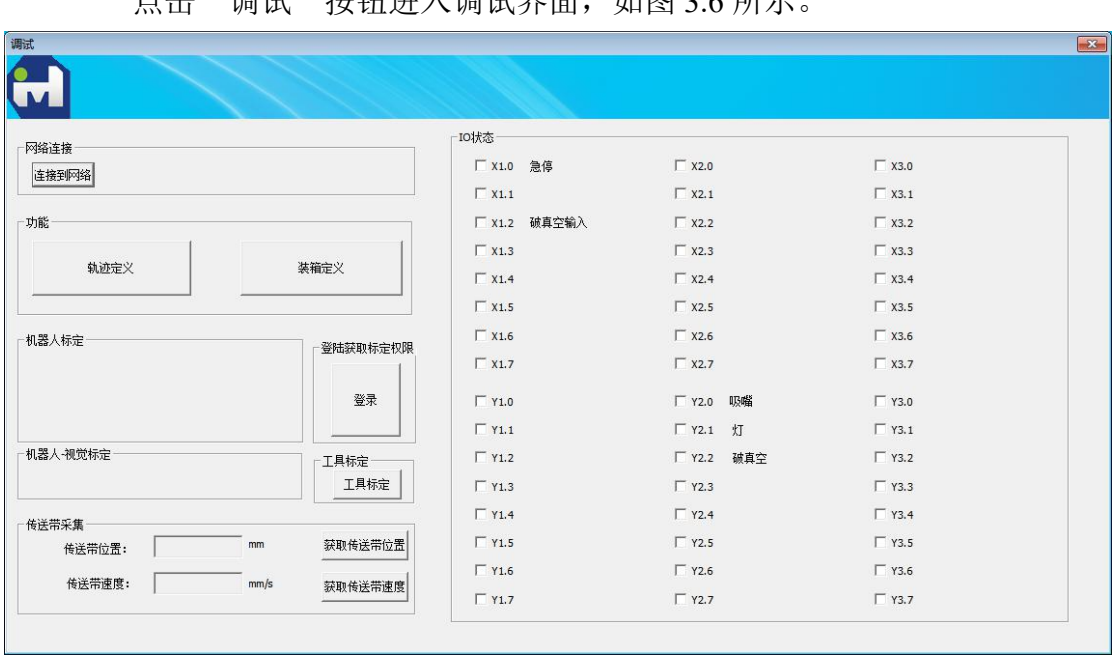

占土"调试"按钮进入调试界面,加图 2.6 所示。

图 3.6 调试界面

#### <span id="page-50-0"></span>**3.2.1** 网络连接及 **IO** 测试

网络连接: 当系统掉线, 回复硬件连接之后点击 "连接到网络"按钮可以使 得系统重新连接网络。

IO 测试:在 IO 测试去可看到当前机器人的 IO 状态,其中输入 X 时只读的, 输出 Y 可以用鼠标点击,系统会根据点击情况输出 Y 点位或者关闭输出。(注: Y2.0 为真空气阀信号,Y2.1 为光源信号,Y2.2 为破真空信号),双击 IO 后面的 空白处可修改备注。

#### <span id="page-50-1"></span>**3.2.2** 机器人标定

此项工作需要专业人员进行,在此不做介绍。

#### <span id="page-50-2"></span>**3.2.3** 机器人**-**视觉标定

点击登录获取标定权限中"登录"按钮输入登录指令可以看到标定界面如图 3.7 所示。

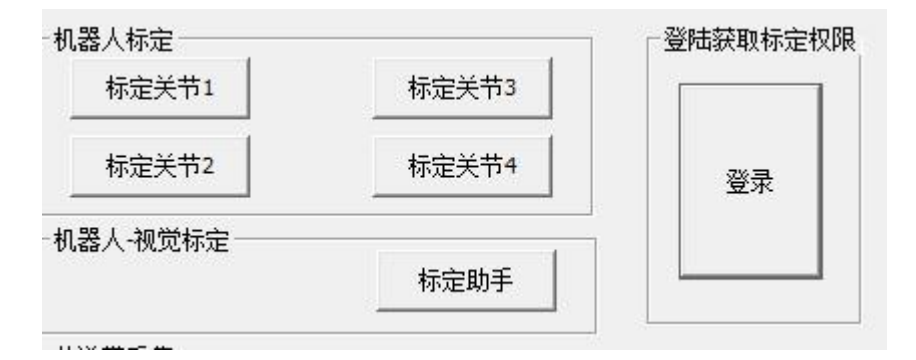

#### 图 3.7 调试界面 2

点击"标定助手"按钮弹出下图: 界面有提示准备工作, 在准备工作符合条 件的情况下继续第二步,设置编码器参数,通常情况标配的编码器分辨率为 4000, 编码器脉冲周期循环数默认为 500000 不需要改动。电子齿轮比根据实际情况填 写。

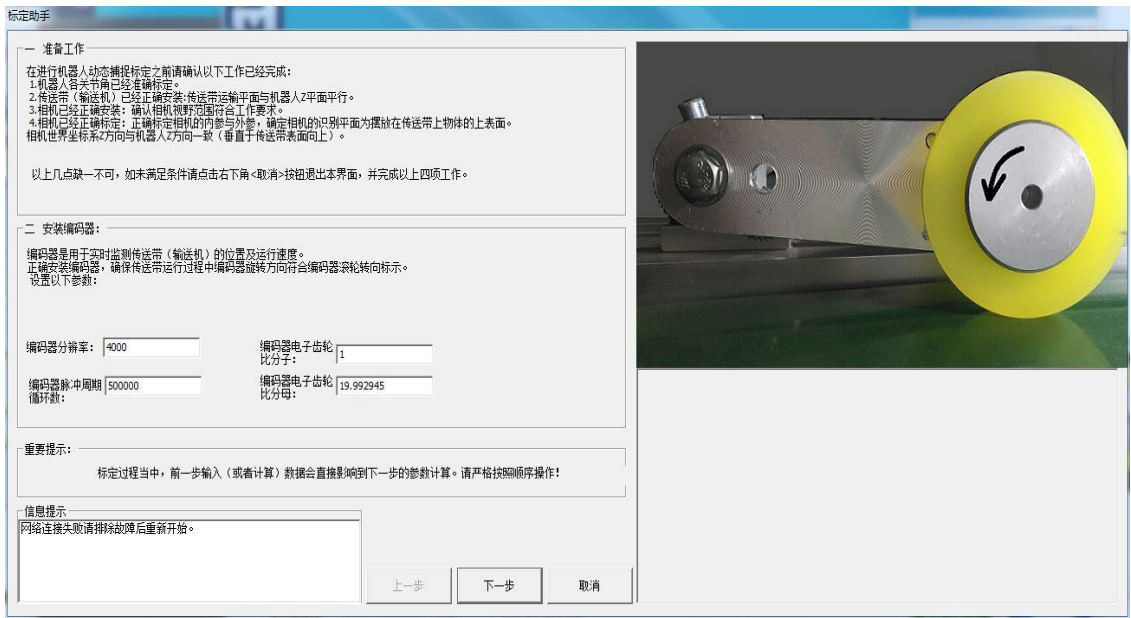

#### 图 3.8 标定助手 1

点击"下一步"到视觉与传送带标定部分,将标准的标定块放在传送带上视 觉可视区域的上游,从此刻起此标定块与传送带的相对位置不能发生变化。点击 获取第一点。缓慢移动传送带,将标定块移动至视觉可视区域下游,点击"获取 第二个点",此时系统会自动计算传送带坐标系与相机世界坐标系之间的关系。

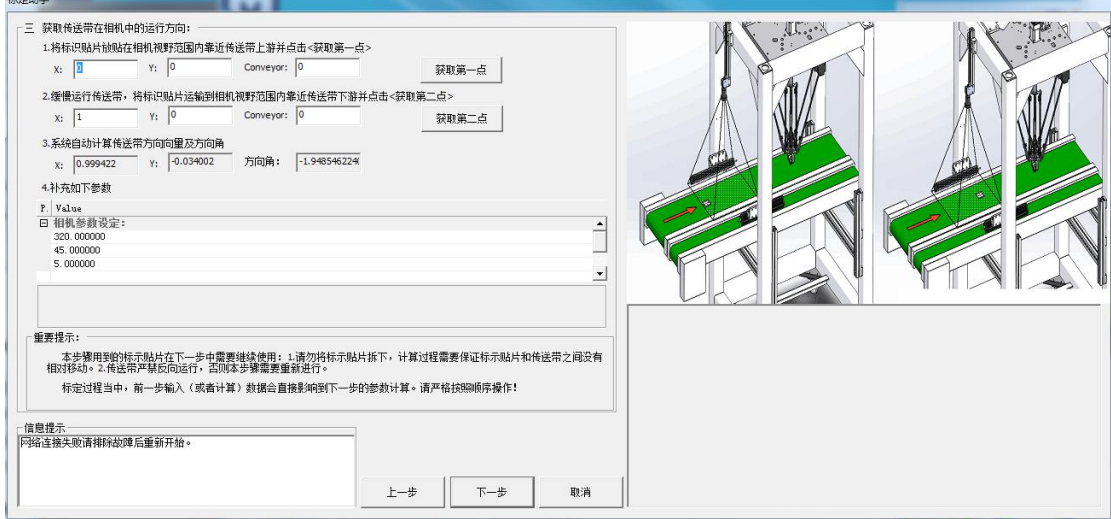

图 3.9 标定助手 2

相机参数设定:界面中有三个参数需要设定

间隔拍照距离,相机触发间距是根据传送带运行距离来触发的,为了保证不 漏料间隔拍照距离应当小于相机可视范围。当拍照间隔小于可视范围时会产生重 复拍照的情况,系统自带相邻周期拍照剔废功能,因此间隔拍照距离应当大于可 视范围的一半。

被拍物体位置滤波系数,指的是相邻物体最近中心距,此参数会影响到重复 拍照剔废。通常情况设置此参数为物体的内接圆直径。

被拍物体角度角度系数,通常不大于 5。此参数用于测定同一物体两次拍照 允许误差角度。

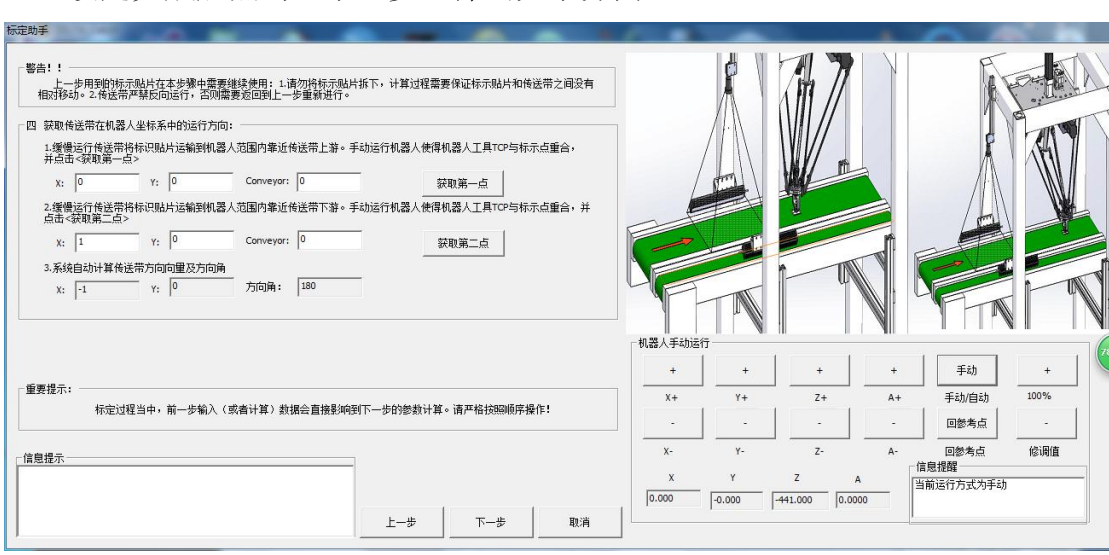

设定完成后点击"下一步"弹出如下界面。

移动传送带将标定块运输至机器人运行范围上游,手动运行机器人使得机器 人末端与标定块中心重合,点击"获取第一个点"。

移动传送带将标定块运输至机器人运行范围下游,手动运行机器人使得机器 人末端与标定块中心重合,点击"获取第二个点"。此时系统会自动计算传送带 与机器人之间的坐标关系。

点击"下一步"会弹出如下提示,由于编码器滚轮精度及滚轮安装方式会引 起电子齿轮比误差,在此步系统可以自动修正电子齿轮比,点击"是"即自动以 机器人坐标为准修复传送带电子齿轮比,如果点击否则保留原来的数据。

上一个界面之后会弹出综合标定精度,点击"是"到下一步。

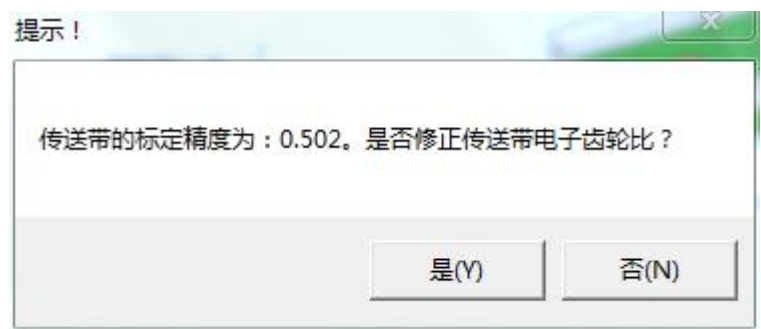

图 3.11 标定助手 4

图 3.10 标定助手 3

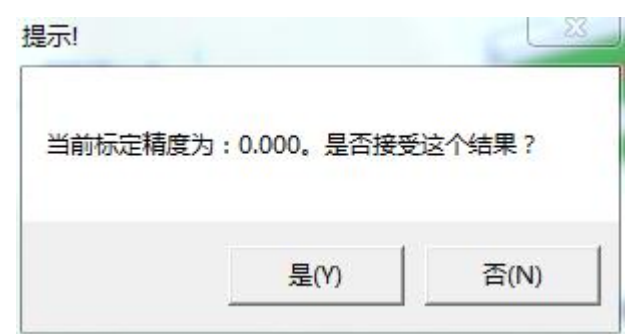

图 3.12 标定助手 5

如图 3.13 所示,手动示教机器人至抓取位置,获取抓取平面。设定抓取物 体后提升的高度 H。

确定节流区域:如图所示,机器人的运行范围是一个圆柱,但是为了提高捕 捉效率,通常将捕捉区域限定在一个范围,这个范围叫做节流区域,物体只有流 到这个区域机器人才开始抓取。将机器人移动到节流区上游任意一点,点击"获 取抓取启点"即可确定上节流线的位置。同理移动机器人到节流去下游,点击"获 取抓取终点"即可确定下节流线位置。

确定摆放平面: 将机器人示教运行到摆放平面点击"获取摆放平面"即可获 取到摆放平面。手动输入摆放 H 值。

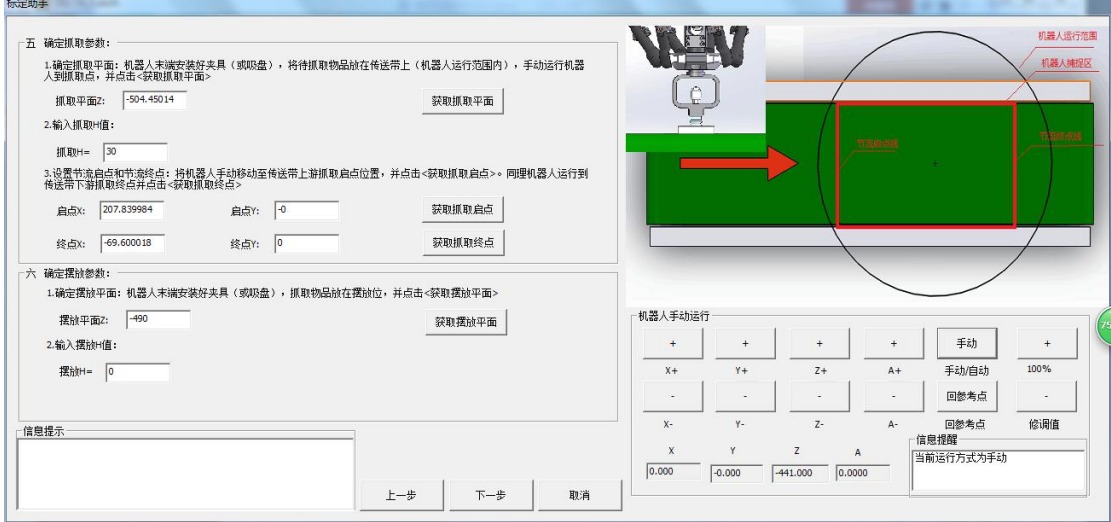

图 3.13 标定助手 6

点击下一步弹出补充参数界面。此参数在"设置"界面中均可以设置。参数 包括:

参考点设置:机器人手动运行中回参考点即回到此点,动态捕捉启动时机器 人也会自动回一次参考点。

补偿量设置:分为 X、Y、Z、A、传送带方向补偿。通常只需设置 Z 和传送 带方向补偿即可。由于高速响应 Z 方向需要向下补偿一定的值才能够抓取到物 体,传送带运行过程机器人捕捉存在一定的滞后,因此在传送带方向也需要一定 的补偿。

机器人修调值: 机器人捕捉过程的速度修调, 通常设置成 100%。

抓取停顿时间:保留

摆放停顿时间:机器人在运行到摆放位置时的停顿时间,用于减小惯性引起 的摆放误差。

参数分辨率:固定设置成 1000。

点击完成,系统将重新计算和保存所有的标定参数。重启系统生效。

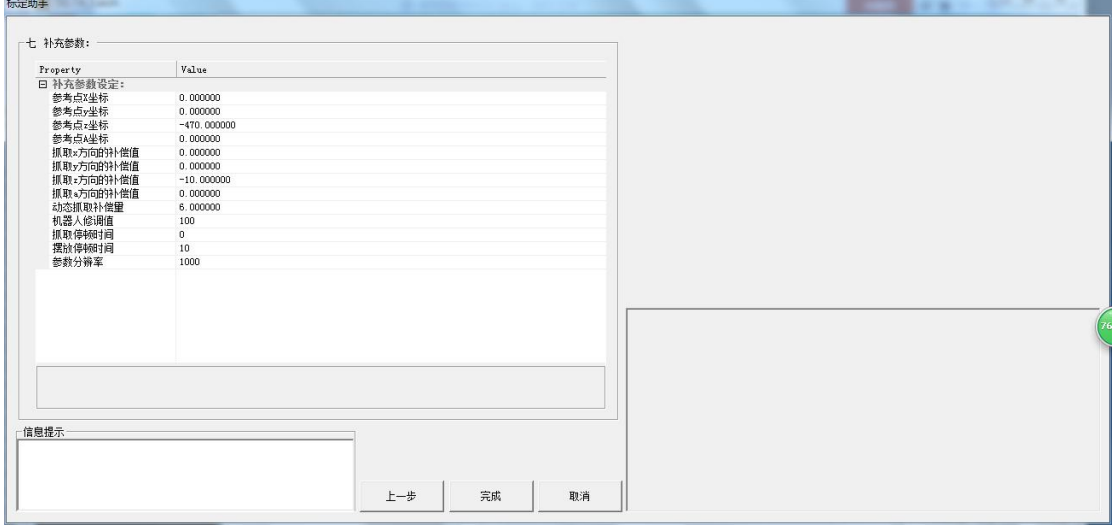

图 3.14 标定助手 7

#### <span id="page-54-0"></span>**2.2.4** 工具标定

# 进入方式:调试**-**工具标定,如图 **3.15** 所示。

Delta 机器人支持同时用多个工具(上限 10个)进行工作。

在使用之前,需对机器人坐标系与工具坐标系在 XOY 平面内的变换关系进 行标定,其中 **0** 号工具坐标系为默认工具坐标系,无需标定。

同时机器人系统默认为每个工具提供一个控制 IO,在轨迹程序中使用工具 进行抓取放置工作时,同时也自动对 IO 进行控制,故在使用之前也需要根据硬 件实际的接线情况对工具对应的 IO 进行设置。

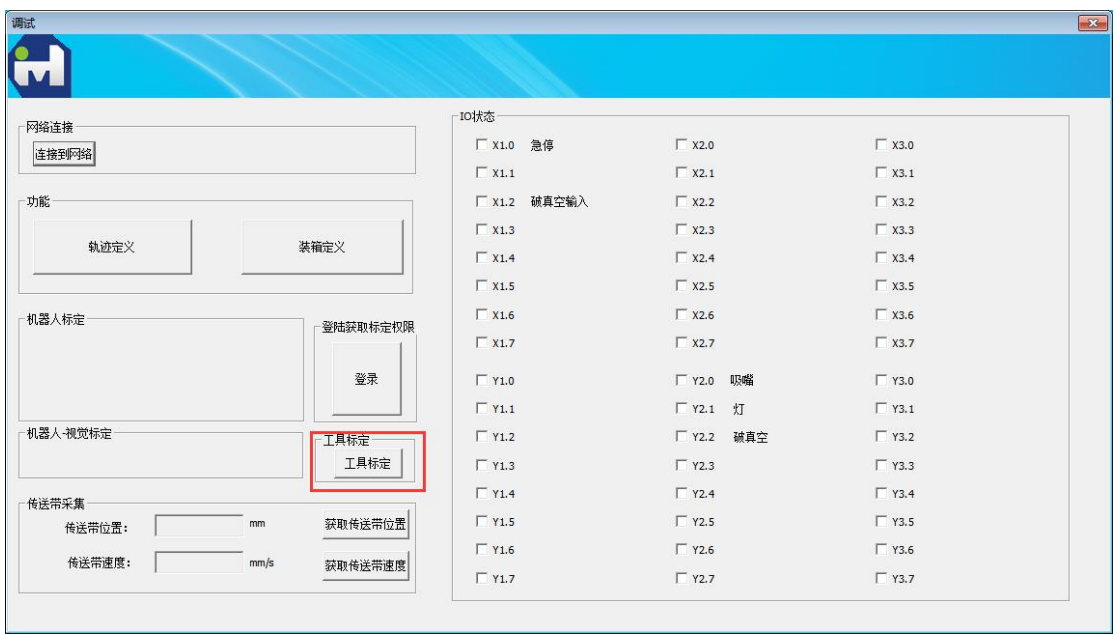

图 3.15 进入工具标定

# 工具标定界面包含工具坐标系标定、工具 **IO** 设置、机器人手动运行三部分

组件,如图 3.16。

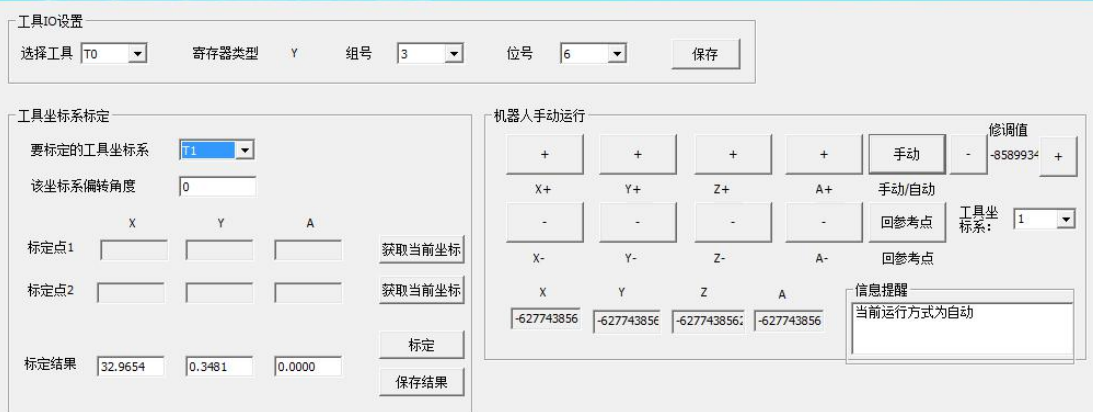

图 3.16 工具标定界面

# **2.2.4.1** 工具坐标系标定

工具标定界面如图 3.17 所示。

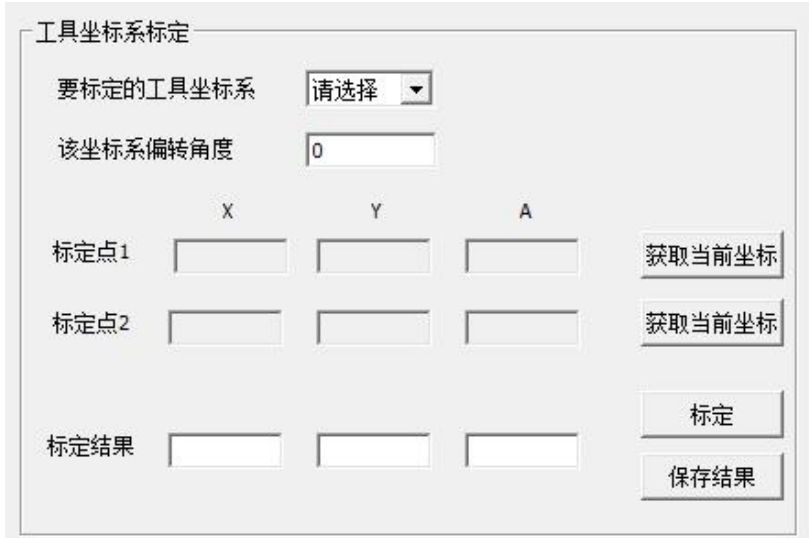

图 3.17 工具标定界面

工具坐标系标定的功能是标定出机器人坐标系与工具坐标系在 XOY 平面内 的变换关系。标定步骤如下:

# **1**)选择工具坐标系号

如图 3.18 中选择了 T1, 此工具号相当于软件对此次标定的工具的标号, 请记住该编号与实际工具的对应关系。

要标定的于具坐标系  $\mathsf{T}_1$  $\cdot$ 

图 3.18 选择工具坐标系号

# **2**)填写工具坐标系的偏转角度(角度制)

工具坐标系的偏转角度由用户自行设定,默认为 0,自上而下观察工具, 逆时针为整的偏转角度。图 2.19 采用默认角度。

> 该坐标系偏转角度。  $\sqrt{6}$

图 3.19 填写工具坐标系的偏转角度

# **3**)获取标定点 **1** 的坐标

获取坐标之前,在机器人工作平面放置一定点,再手动运行界面平移工 具中心与放置的点重合如图 3.20 所示,再击标定点 **1** 对应的获取当前坐标按 钮,即完成坐标获取,如图 3.21 所示。

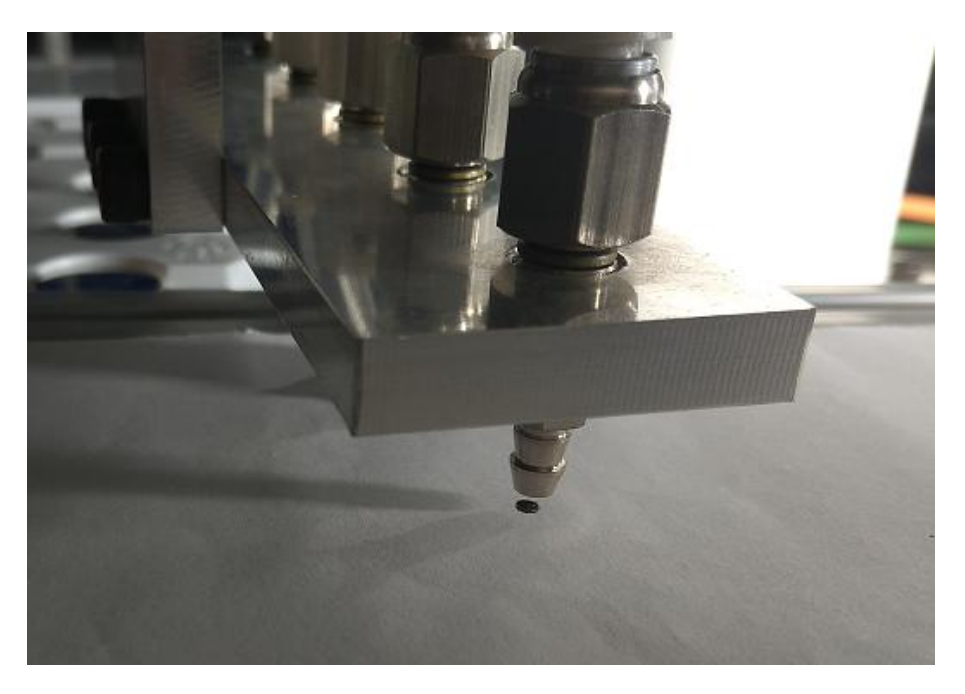

图 3.20 工具中心第一次对点

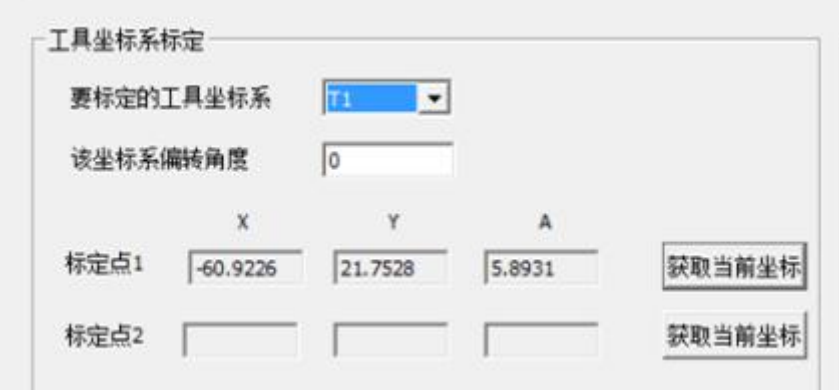

图 3.21 获取第一个标定点坐标

# **4**)获取标定点 **2** 的坐标

获取坐标之前,保持上一步中在机器人工作平面放置的定点不变,手动 控制机器人末端旋转一定角度(此时工具中心偏离定点),然后在手动运行界 面平移工具中心,让其与定点再次重合如图 3.22 所示,再击标定点 **2** 对应的 获取当前坐标按钮,即完成坐标获取,如图 3.23 所示。

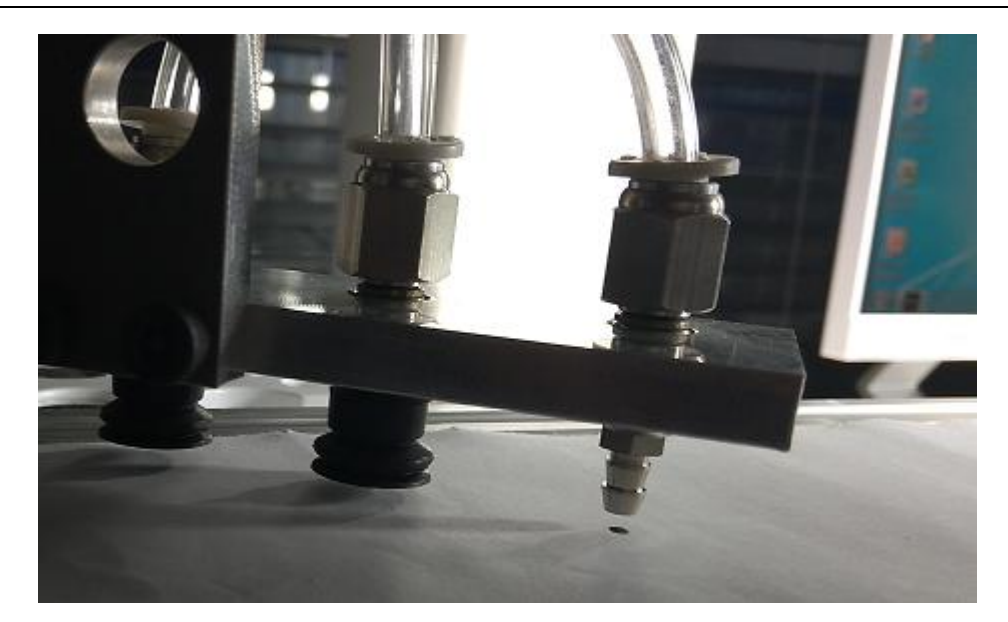

图 3.22 工具中心第二次对点

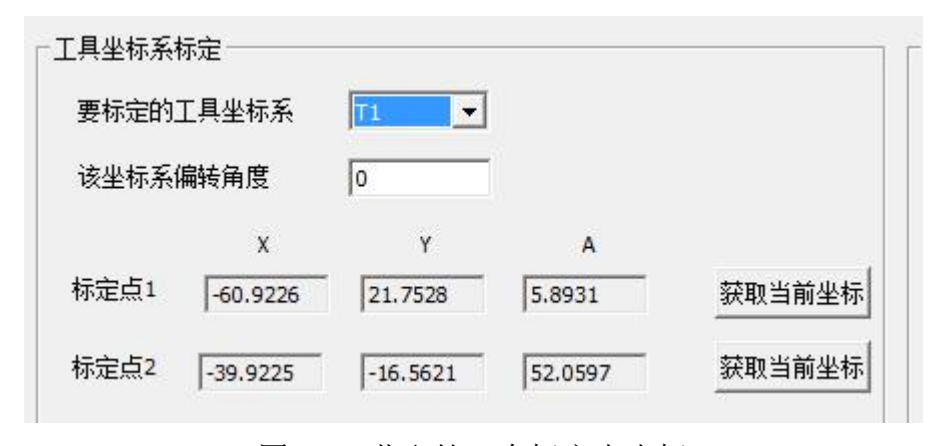

图 3.23 获取第二个标定点坐标

# **5**)点击标定

让程序自动计算标定结果,并输出,如图 3.24 所示。其中标定结果三个 编辑框分布对应工具坐标系相对于机器人坐标系在 **X** 方向的偏移,**Y** 方向的 偏移、和角度偏移(角度偏移与步骤 2 中设置一致)。

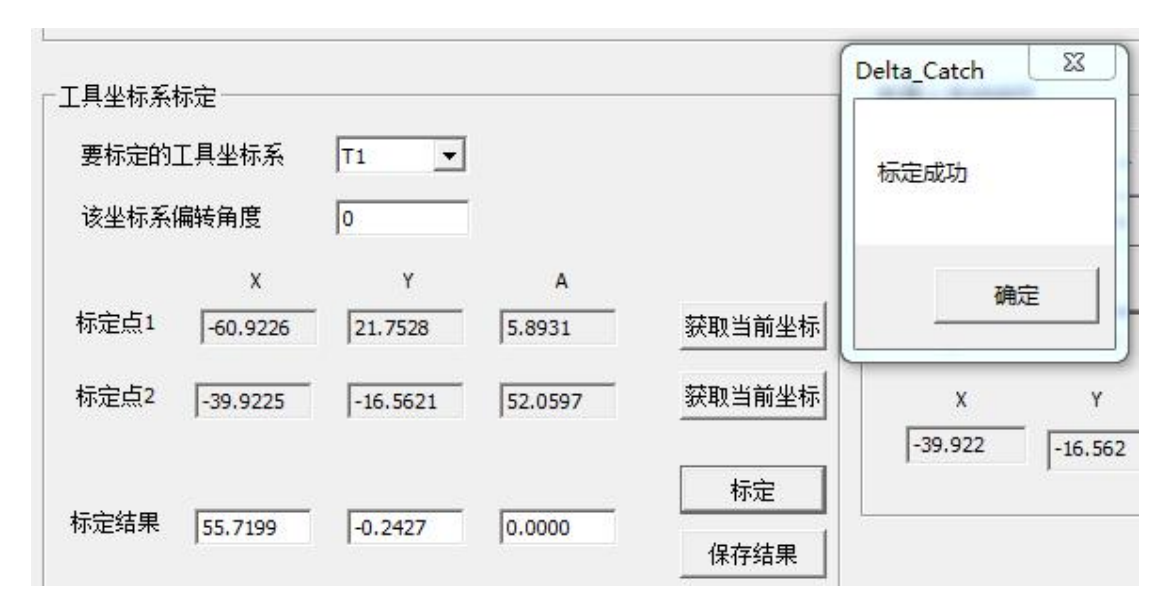

图 3.24 得到标定结果

# **6**)标定结果按键的使用

当用户已知工具坐标系的变换关系时可在步骤 1 之后,直接在标定结果的三 个编辑框中输入三个参数,点击保存结果即可,无需进行步骤 2、3、4、5 三个 步骤。

# **2.2.4.2** 工具 **IO** 设置

工具 IO 设置工作比较简单,首先进入工具标定界面,在界面最上方即为 IO 设置相关的软件模块如图 3.25 所示。

依次选择好工具号,工具对应 Y 寄存器的组号, 位号, 再点击保存即可。

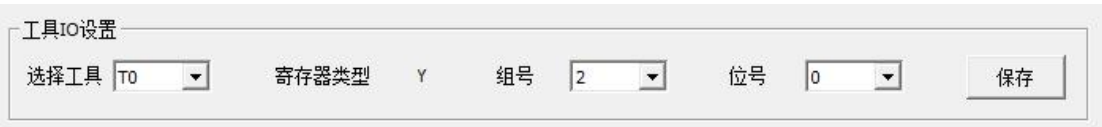

#### 图 3.25 工具 IO 设置

提示:

1. 工具号和寄存器的对应关系请根据IO盒和工具控制线路实际的对应关系 进行设置。

# <span id="page-60-0"></span>**3.3** 参数说明

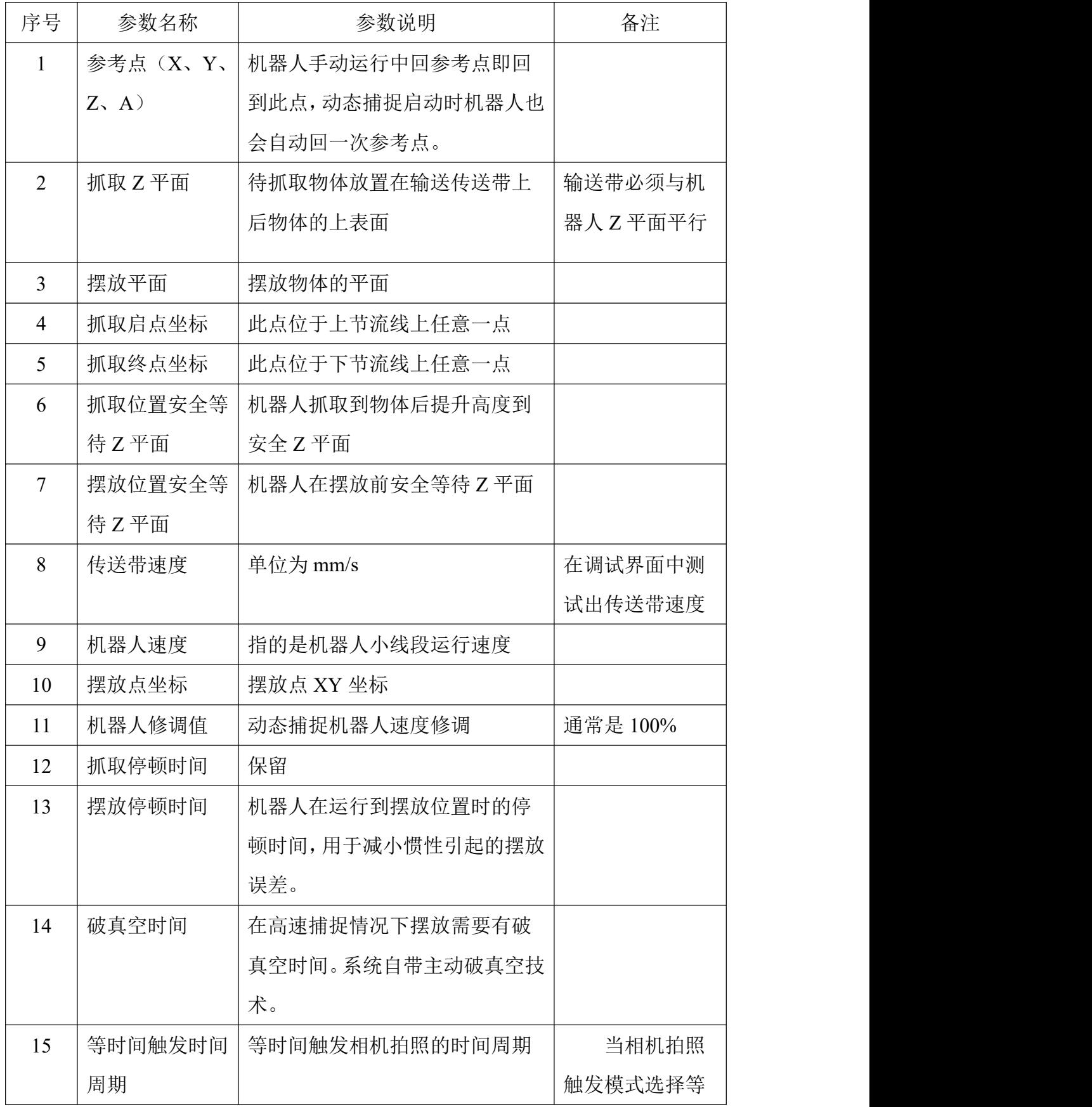

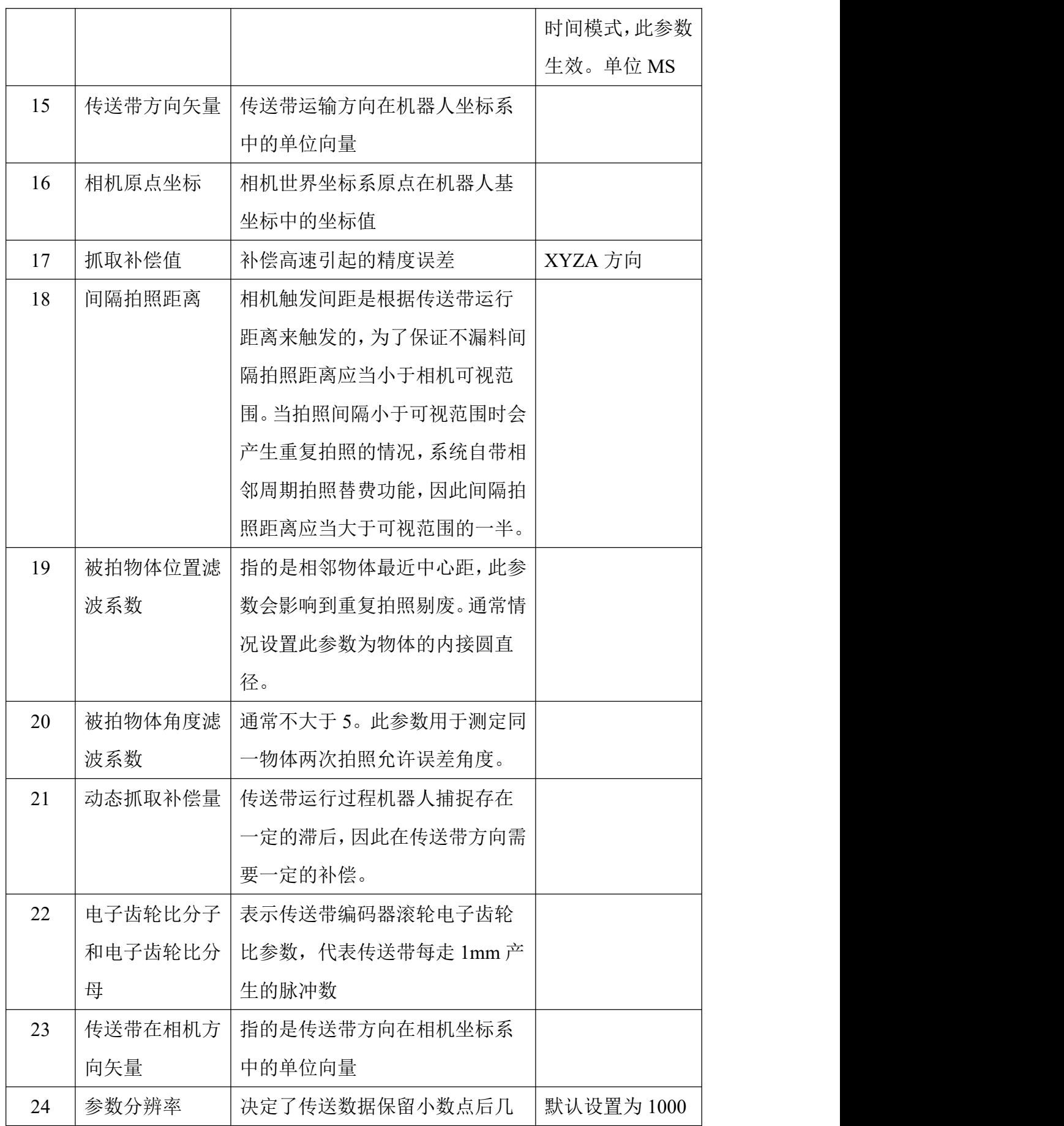

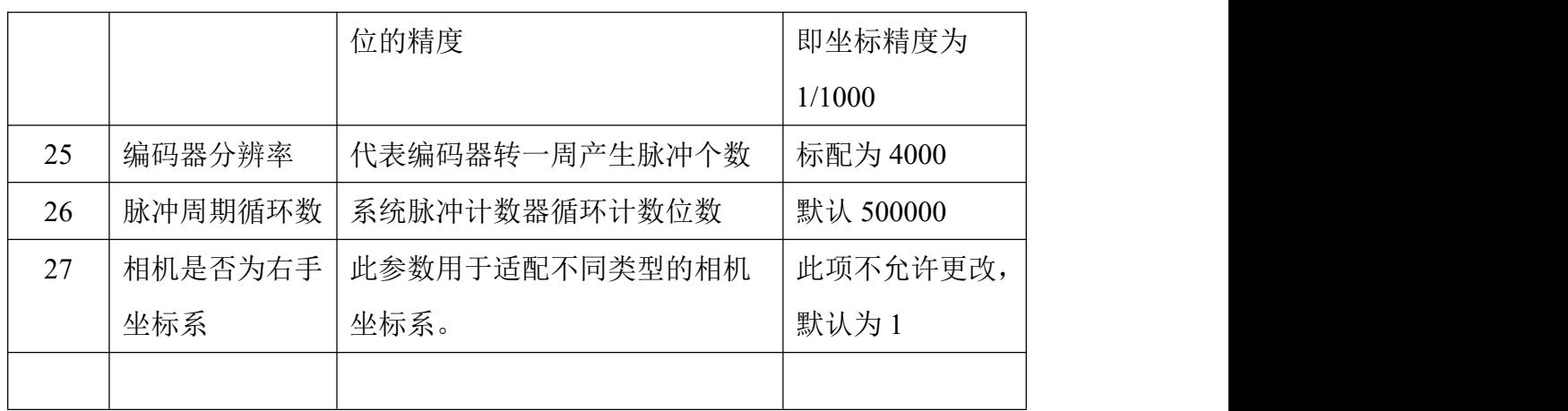